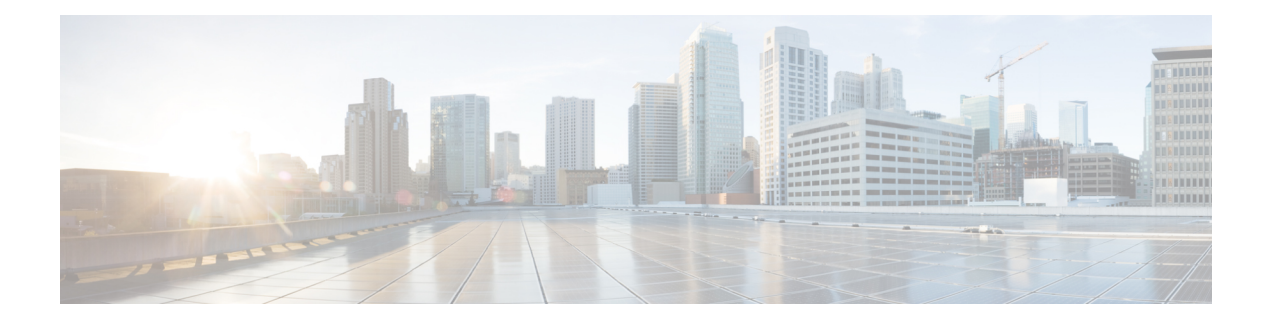

# **Configuring Radio Settings on an Access Point**

This module describes how to configure radio settings on a Cisco 800, 1800, 2800, or 3800 series integrated services router, hereafter referred to as an access point (AP).

#### **Finding Feature Information in This Module**

*Your Cisco IOS software release may not support all of the features documented in this module.* To reach links to specific feature documentation in this module and to see a list of the releases in which each feature is supported, use the Feature Information for [Configuring](#page-27-0) Radio Settings on an Access Point, on page 28.

#### **Finding Support Information for Platforms and Cisco IOS Software Images**

Use Cisco Feature Navigator to find information about platform support and Cisco IOS software image support. Access Cisco Feature Navigator at <http://www.cisco.com/go/fn>. You must have an account on Cisco.com. If you do not have an account or have forgotten your username or password, click **Cancel** at the login dialog box and follow the instructions that appear.

- Finding Feature [Information,](#page-0-0) page 1
- Information About [Configuring](#page-1-0) Radio Settings on an Access Point , page 2
- How to [Configure](#page-2-0) Radio Settings on an Access Point, page 3
- [Configuration](#page-25-0) Examples for Radio Settings on an Access Point, page 26
- Additional [References,](#page-26-0) page 27
- Feature Information for [Configuring](#page-27-0) Radio Settings on an Access Point, page 28

## <span id="page-0-0"></span>**Finding Feature Information**

Your software release may not support all the features documented in this module. For the latest caveats and feature information, see Bug [Search](http://www.cisco.com/cisco/psn/bssprt/bss) Tool and the release notes for your platform and software release. To find information about the features documented in this module, and to see a list of the releases in which each feature is supported, see the feature information table at the end of this module.

Use Cisco Feature Navigator to find information about platform support and Cisco software image support. To access Cisco Feature Navigator, go to [www.cisco.com/go/cfn.](http://www.cisco.com/go/cfn) An account on Cisco.com is not required.

# <span id="page-1-0"></span>**Information About Configuring Radio Settings on an Access Point**

### **Wireless Device Roles in a Radio Network**

The table below shows the role in the radio network for each of the following devices.

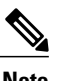

**Note** Universal client mode is not supported on the 85x ISRs.

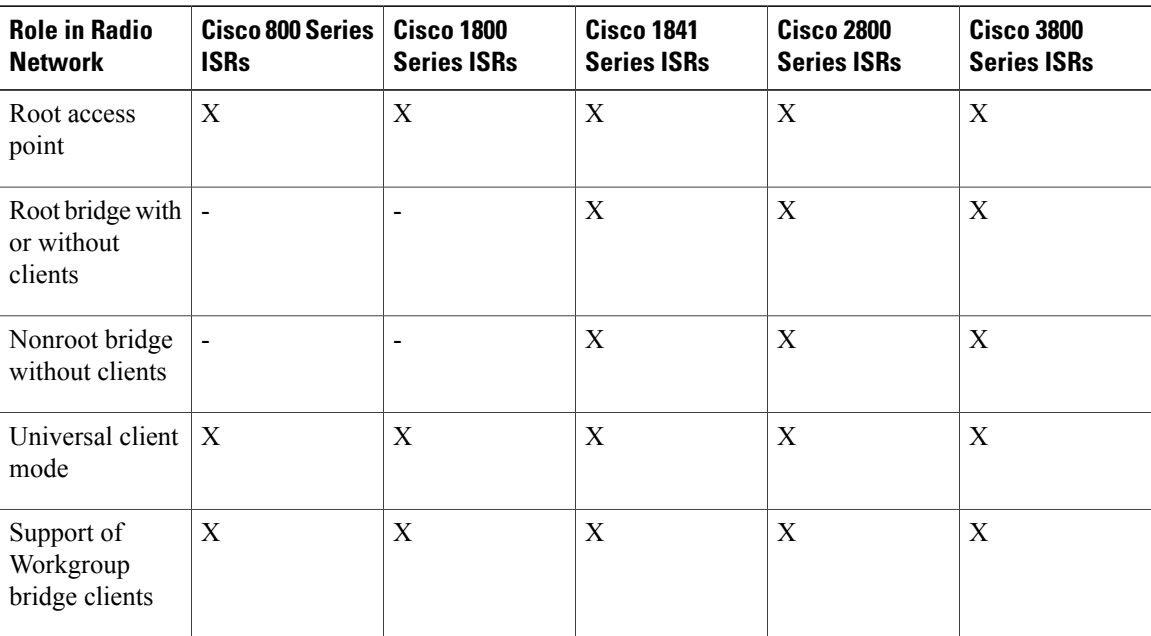

#### **Table 1: Device Role in Radio Network Configuration**

### **Data Rate Settings**

You use the data rate settings to choose the data rates the AP uses for data transmission. The rates are expressed in megabits per second. The AP always attempts to transmit at the highest data rate set to Basic, also called Require on the browser-based interface. If there are obstacles or interference, the AP steps down to the highest rate that allows data transmission. You can set each data rate (1, 2, 5.5, and 11 megabits per second) to one of three states:

• Basic (this is the default state for all data rates)--Allows transmission at this rate for all packets, both unicast and multicast. At least one of the access point's data rates must be set to Basic.

- Enabled--The AP transmits only unicast packets at this rate; multicast packets are sent at one of the data rates set to Basic.
- Disabled--The AP does not transmit data at this rate.

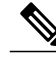

**Note** At least one data rate must be set to basic.

You can use the data rate settings to set up an AP to serve client devices operating at specific data rates. For example, to set up the 2.4-GHz radio for 11 megabits per second (Mbps) service only, set the 11-Mbps rate to Basic and set the other data rates to Enabled. To set up the AP to serve only client devices operating at 1 and 2 Mbps, set 1 and 2 to Basic and set the rest of the data rates to Enabled. To set up the 5-GHz radio for 54 Mbps service only, set the 54-Mbps rate to Basic and set the other data rates to Enabled.

You can also configure the AP to set the data rates automatically to optimize either range or throughput. When you enter range for the data rate setting, the AP sets the 1 Mbps rate to basic and the other rates to enabled. When you enter throughput for the data rate setting, the AP sets all four data rates to basic.

### **Universal Client Mode**

Universal client mode is a wireless radio station role that allows the radio to act as a wireless client to another access point or repeater. This feature is exclusive to the integrated radio running in the Cisco 870, 1800, 2800, and 3800 integrated service routers (ISRs).

Universal client mode has the following features and limitations:

- You can configure universal client mode on the main dot11radio interface only, subinterfaces are not supported.
- Universal client can associate to access points with radio VLANs.
- Layer-3 routing is supported over the radio interface. However, there is no support for layer 2 (L2) bridging. The user cannot configure a dot11radio interface with a bridge-group when in universal client mode.
- Service Set Identifiers (SSIDs) are required to be configured on the dot11 interface operating as a universal client; association to an access point running in guest mode is not supported.
- The universal client can associate to Cisco access points, third party access points, and repeaters. It cannot associate to Cisco root bridges or Cisco workgroup bridges.
- Easy VPN does not support universal client mode using DHCP.

## <span id="page-2-0"></span>**How to Configure Radio Settings on an Access Point**

## **Configuring Universal Client Mode**

Perform this task to configure universal client mode.

You can configure universal client mode on a Cisco ISR series router by setting the radio interface station role to nonroot. This is different from configuring the dot11 radio interface to operate in non-root bridge mode,

which requires specifying the word bridge at the end of the command, for example, station-role non-root bridge.

**Note**

In other Cisco wireless products such as the Cisco AP1232, the station-role non-root command operates the same as station-role non-root bridge command. On the ISRs, the two commands are different: station-role non-root is considered the universal client mode and station-role non-root bridge is considered the nonroot bridge mode.

#### **SUMMARY STEPS**

- **1. enable**
- **2. configure terminal**
- **3. interface dot11Radio** *interface*
- **4. station-role {root [access-point | ap-only | bridge [wireless-clients]] | non-root [ bridge ]}**
- **5. end**
- **6. copy running-config startup-config**

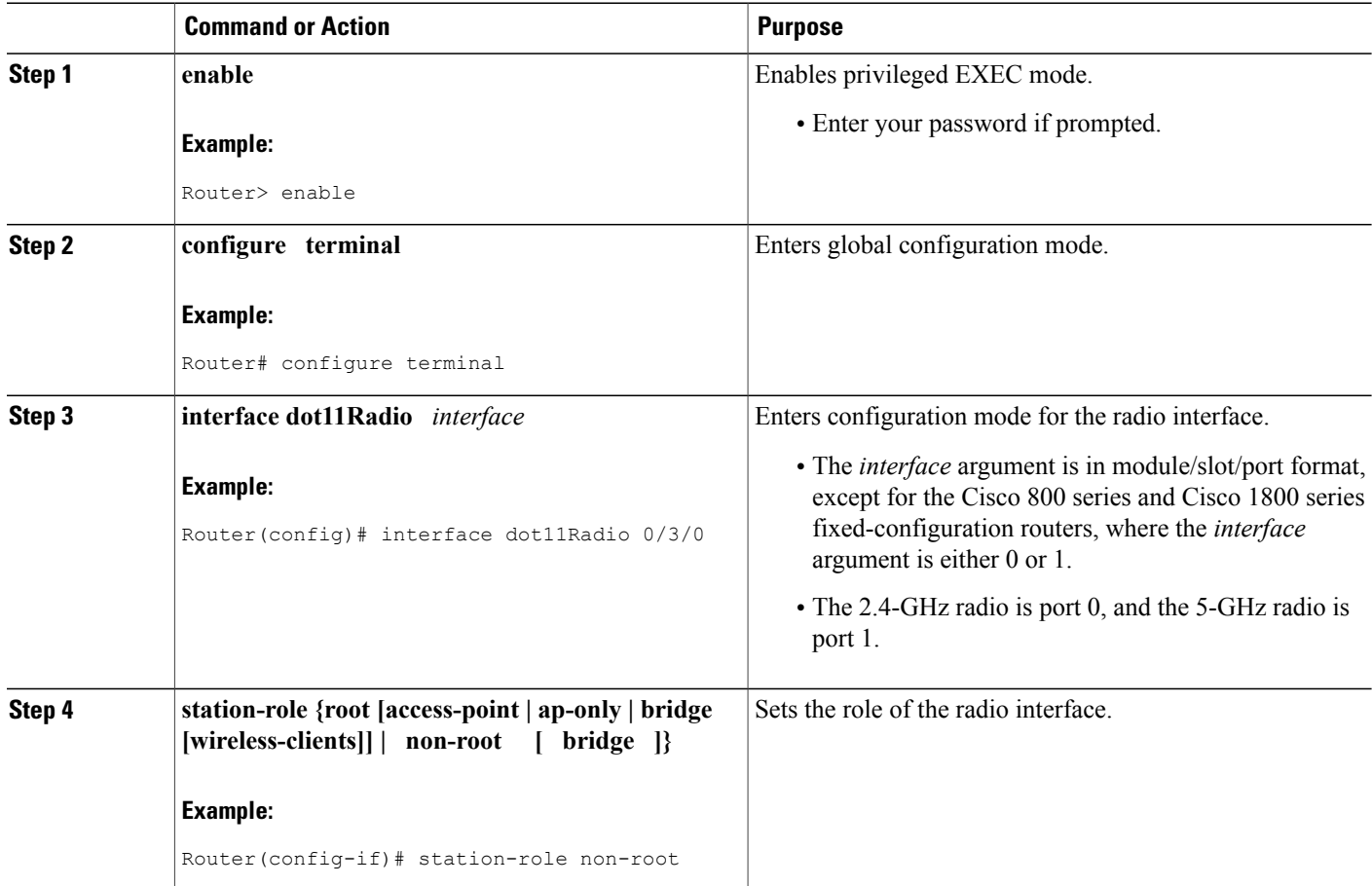

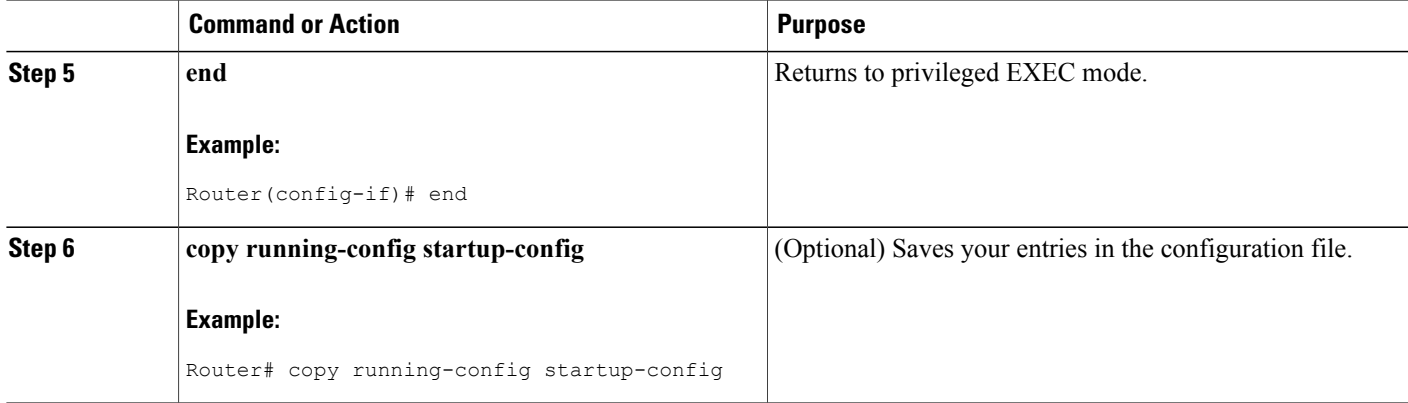

## **Configuring Radio Data Rates on an Access Point**

Perform this task to configure radio data rates.

#### **SUMMARY STEPS**

- **1. enable**
- **2. configure terminal**
- **3. interface dot11Radio** *interface*
- **4. speed** {*data-rates |* **default** *|* **ofdm-throughput** *|* **range** *|* **throughput**}
- **5. end**
- **6. copy running-config startup-config**

#### **DETAILED STEPS**

Г

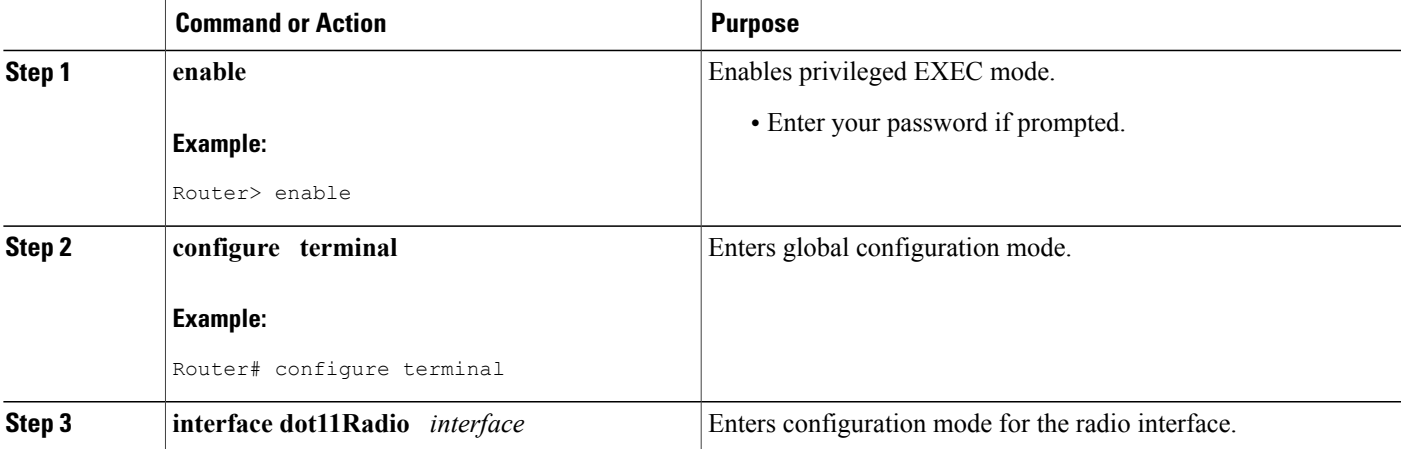

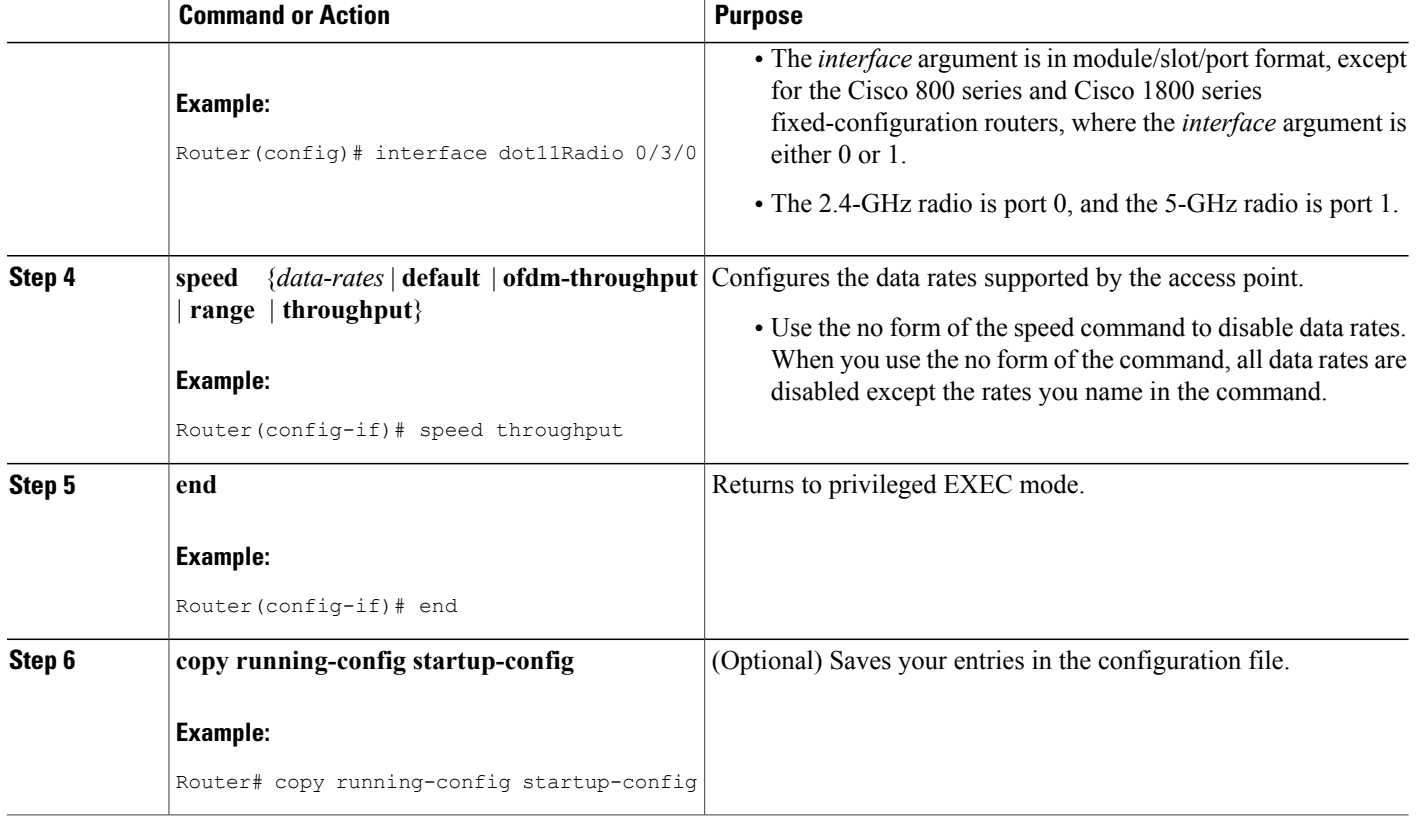

### **Configuring Radio and Client Device Power Levels on an Access Point**

Perform this task to set the transmit power on your AP and the power level on client devices that associate to the access point.

When a client device associates to the access point, the AP sends the maximum power level setting to the client.

#### **SUMMARY STEPS**

- **1. enable**
- **2. configure terminal**
- **3. interface dot11Radio** *interface*
- **4. power local {cck | ofdm} {** *milliwatt* **| maximum}** or**power local {** *milliwatt |* **maximum}**
- **5. power client** {*milliwatt*| **maximum**}
- **6. end**
- **7. copy running-config startup-config**

#### **DETAILED STEPS**

 $\mathbf I$ 

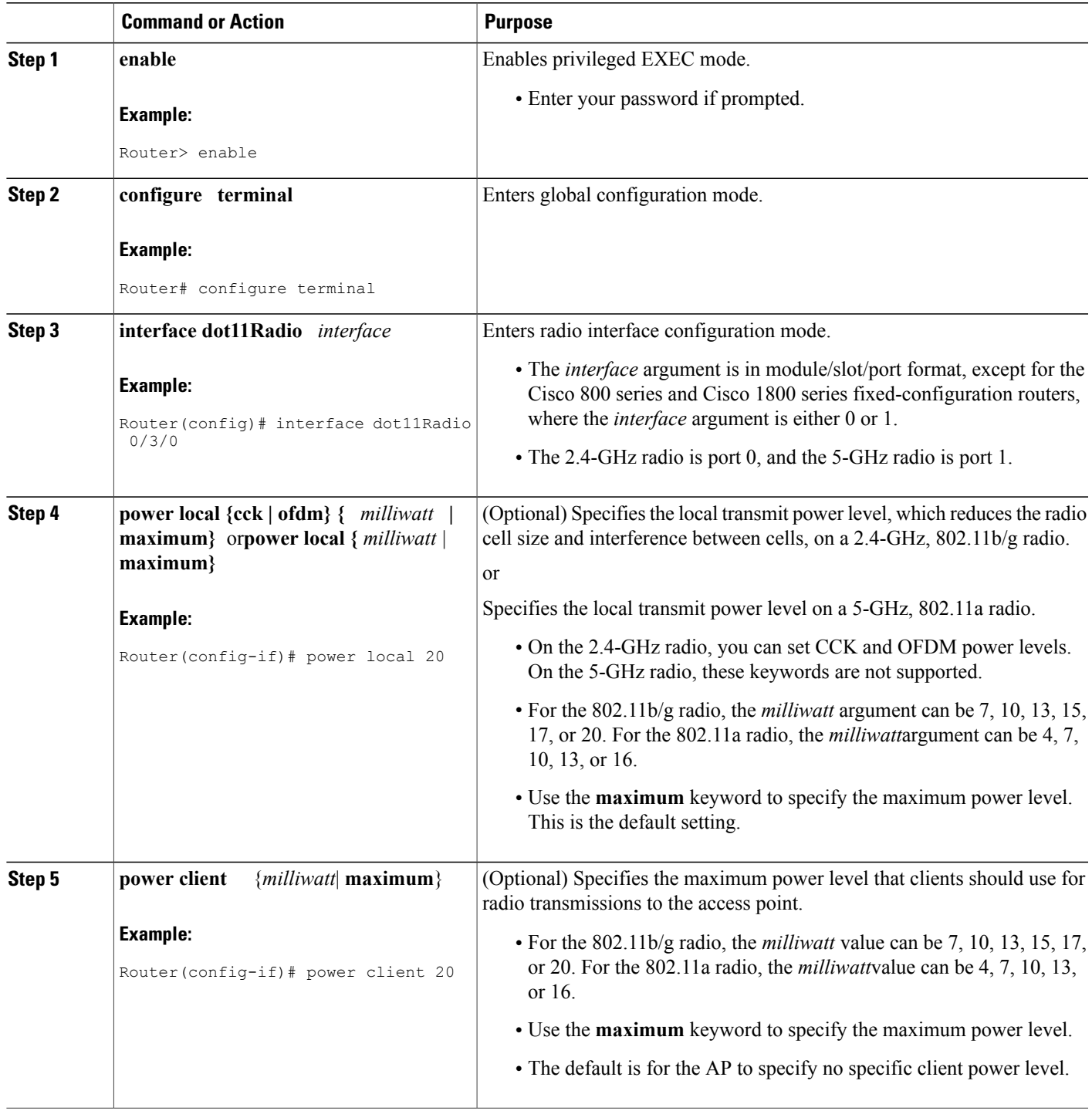

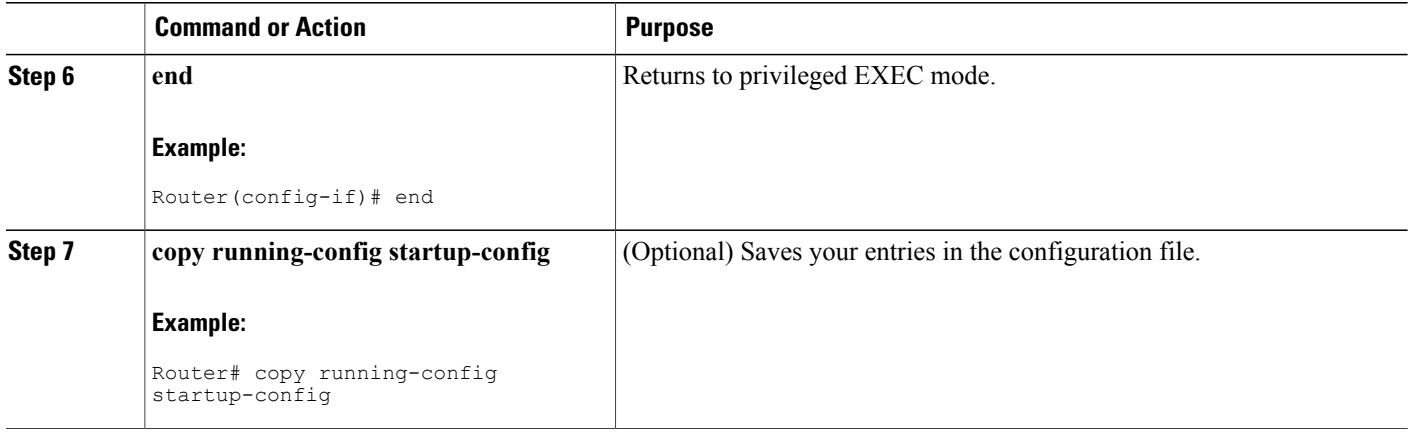

### **Configuring Radio Channel Settings on an Access Point**

Perform this task to set the access point's radio channel.

The default channel setting for the AP radios is least congested; at startup, the AP scans for and selects the least-congested channel. For most consistent performance after a site survey, however, we recommend that you assign a static channel setting for each access point. The channel settings on your AP correspond to the frequencies available in your regulatory domain.

Each 2.4-GHz channel covers 22 MHz. The bandwidth for channels 1, 6, and 11 does not overlap, so you can set up multiple access points in the same vicinity without causing interference.

The 5-GHz radio operates on up to 27 channels from 5170 to 5850 MHz. Each channel covers 20 MHz, and the bandwidth for the channels overlaps slightly. For best performance, use channels that are not adjacent (44 and 46, for example) for radios that are close to each other.

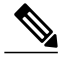

**Note**

Too many access points in the same vicinity creates radio congestion that can reduce throughput. A careful site survey can determine the best placement of access points for maximum radio coverage and throughput.

#### **SUMMARY STEPS**

- **1. enable**
- **2. configure terminal**
- **3. interface dot11Radio** *interface*
- **4. channel {** *number* **|** *MHz* **| least-congested }**
- **5. end**
- **6. copy running-config startup-config**

#### **DETAILED STEPS**

 $\mathbf I$ 

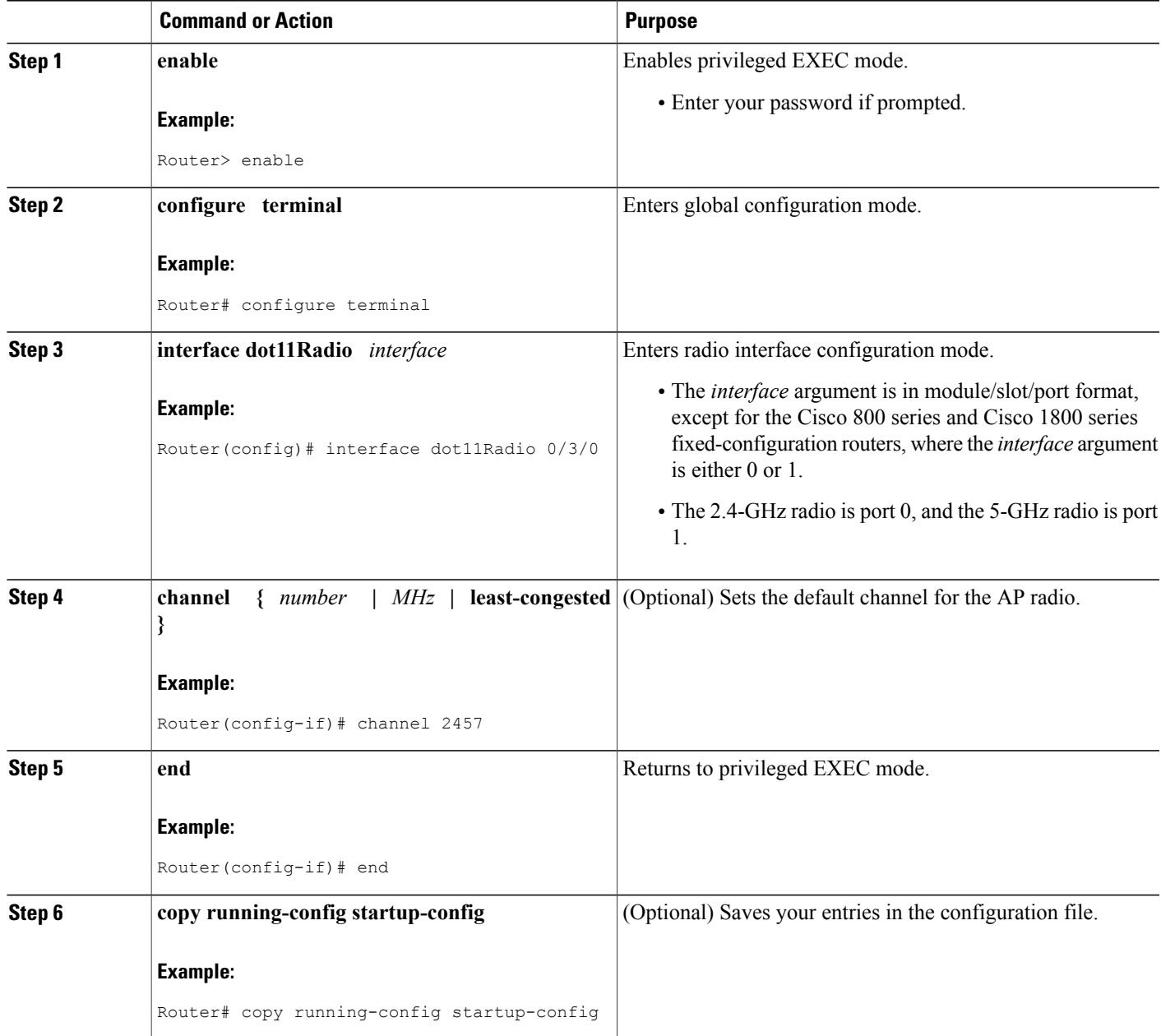

## **Configuring Dynamic Frequency Selection on an Access Point**

Perform this task to configure DFS on an access point with a 5-GHz radio.

This section applies only to wireless access points shipped to Europe and Japan with 5-GHz radios running Cisco IOS version 12.4(6)T. Access points shipped to Europe and Japan with 5-GHz radios are required to use DFS to detect and avoid interfering with radar signals to comply with that regulatory domain.

The access point automatically sets the operating frequency on a DFS-enabled 5-GHz radio. A specific channel cannot be configured for DFS-enabled 5-GHz radios; the **channel** command is disabled.

**Note**

If the access point is set to use DFS and it is deployed in a regulatory domain that does not allow or does not require the use of DFS, disable DFS by using the **no dfs band block**interface configuration command.

DFS-enabled 5-GHz radios monitor the operating frequency for radar signals. If radar signals are detected on the channel, the access point takes these steps:

- Blocks new transmissions on the channel.
- Flushes the power-save client queues.
- Broadcasts an 802.11h channel-switch announcement.
- Disassociates remaining client devices.
- Randomly selects a different channel:
	- If the access point does not select a DFS-required channel, the access point enables beacons and accepts client associations.
	- If the access point selects a DFS required channel, the access point scans the new channel for radar signals for 60 seconds. If there are no radar signals on the new channel, the access point enables beacons and accepts client associations. If a radar signal is detected, the access point selects a different channel.

When a DFS-enabled 5-GHz radio operates on one of the following 15 channels, the access point automatically uses DFS to set the operating frequency:

- 52 (5260 MHz)
- 56 (5280 MHz)
- 60 (5300 MHz)
- 64 (5320 MHz)
- 100 (5500 MHz)
- 104 (5520 MHz)
- 108 (5540 MHz)
- 112 (5560 MHz)
- 116 (5580 MHz)
- 120 (5600 MHz)
- 124 (5620 MHz)
- 128 (5640 MHz)
- 132 (5660 MHz)
- 136 (5680 MHz)
- 140 (5700 MHz)

The maximum legal transmit power is greater for some 5-GHz channels than for others. When the access point randomly selects a 5-GHz channel on which power is restricted, the access point automatically reduces transmit power to comply with power limits for that channel.

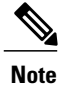

Cisco recommends using the world-mode dot11d country-code interface configuration command to configure a country code on DFS-enabled radios. The IEEE 802.11h protocol requires access points to include the country information element (IE) in beacons and probe responses. By default, however, the country code in the IE is blank. Use the world-mode command to populate the country code IE.

#### **SUMMARY STEPS**

- **1. enable**
- **2. configure terminal**
- **3. interface dot11Radio** *interface*
- **4. dfs band** *frequency-group* **block**
- **5. end**
- **6. show controllers dot11Radio** *interface*
- **7. copy running-config startup-config**

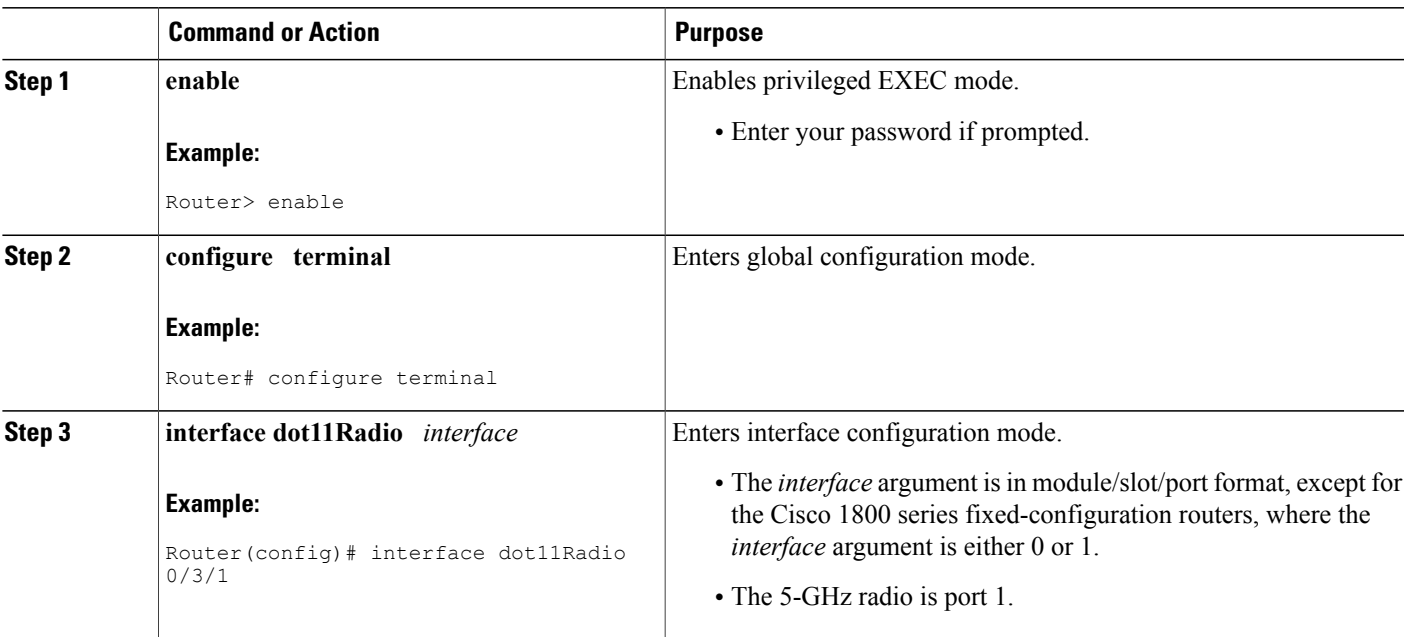

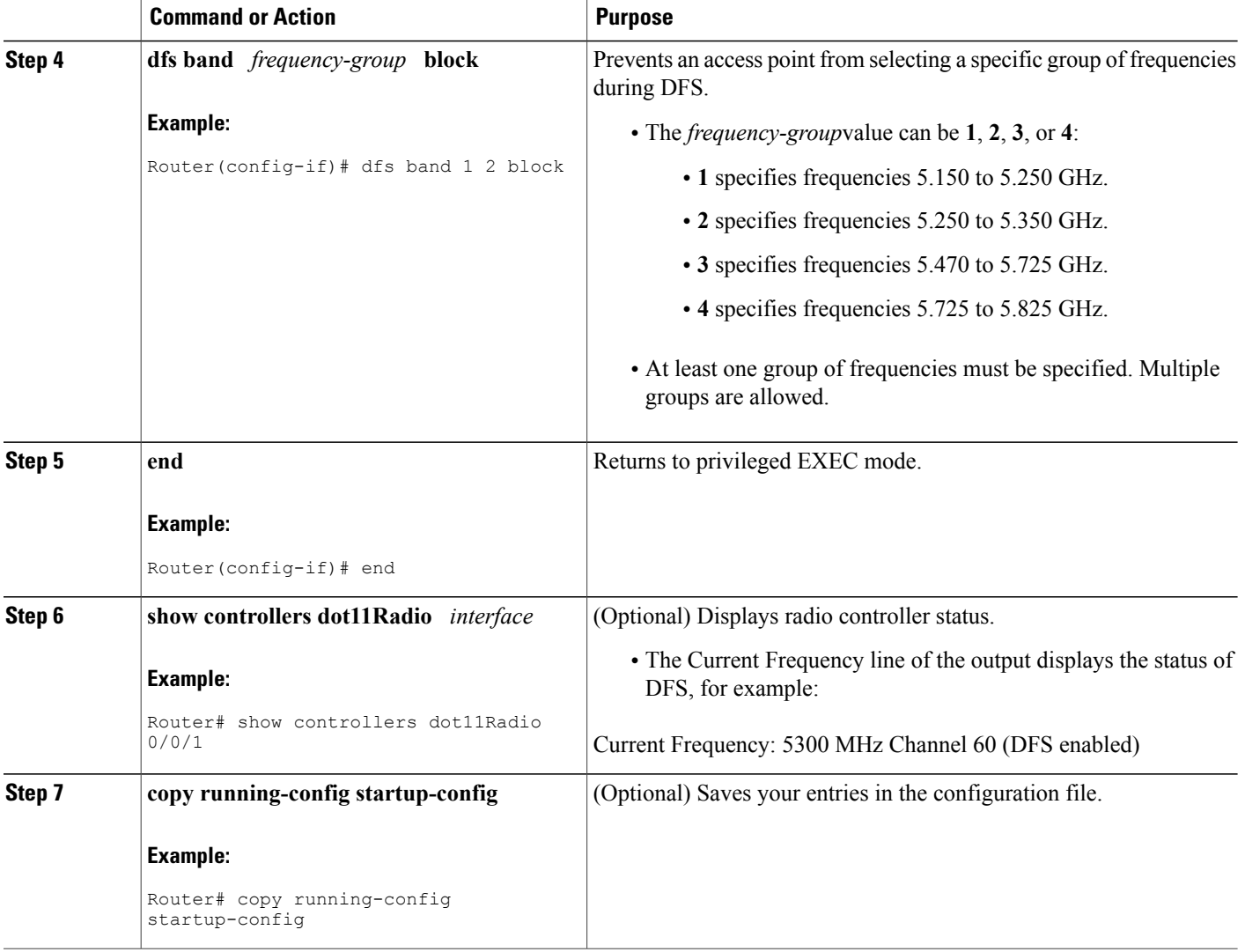

### **Enabling and Disabling World Mode on an Access Point**

Perform this task to configure the AP to support 802.11d world mode or Cisco legacy world mode.

When you enable world mode, the AP adds channel carrier set information to its beacon. Client devices with world mode enabled receive the carrier set information and adjust their settings automatically. For example, a client device used primarily in Japan could rely on world mode to adjust its channel and power settings automatically when it travels to Italy and joins a network there. World mode is disabled by default.

Aironet extensions must be enabled for world mode operation. Aironet extensions are enabled by default.

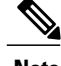

**Note** World mode is not supported on the 5-GHz radio.

#### **SUMMARY STEPS**

- **1. enable**
- **2. configure terminal**
- **3. interface dot11Radio** *interface*
- **4. world-mode {legacy | dot11d country-code code} {indoor | outdoor | both}**
- **5. end**
- **6. copy running-config startup-config**

#### **DETAILED STEPS**

Г

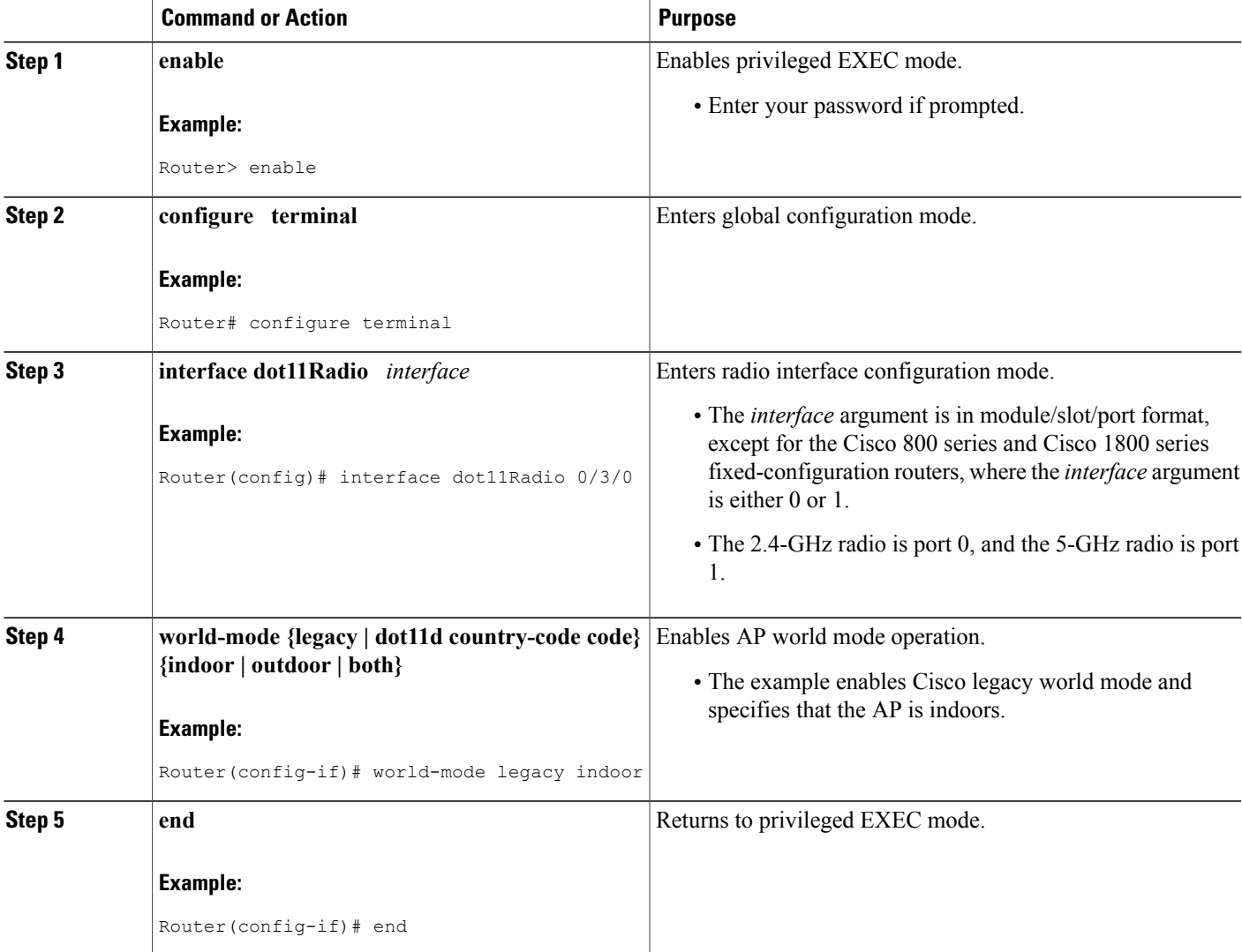

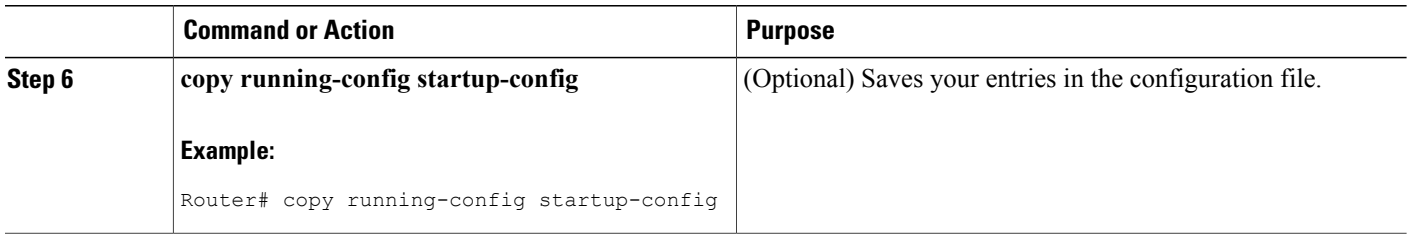

### **Enabling and Disabling Short Radio Preambles on an Access Point**

Perform this task to enable or disable short radio preambles.

The radio preamble (sometimes called a header) is a section of data at the head of a packet that contains information that the AP and client devices need when sending and receiving packets. You can set the radio preamble to long or short:

- Short--A short preamble improves throughput performance. Cisco Aironet Wireless LAN Client Adapters support short preambles. Early models of Cisco Aironet's Wireless LAN Adapter (PC4800 and PC4800A) require long preambles.
- Long--A long preamble ensures compatibility between the AP and all early models of Cisco Aironet Wireless LAN Adapters (PC4800 and PC4800A). If these client devices do not associate to your access points, you should use short preambles.

**Note** You cannot configure short or long radio preambles on the 5-GHz radio.

#### **SUMMARY STEPS**

- **1. enable**
- **2. configure terminal**
- **3. interface dot11Radio** *interface*
- **4. preamble-short**
- **5. end**
- **6. copy running-config startup-config**

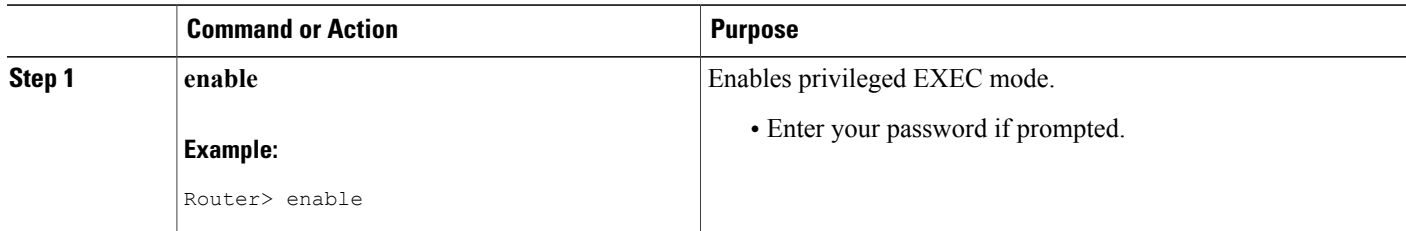

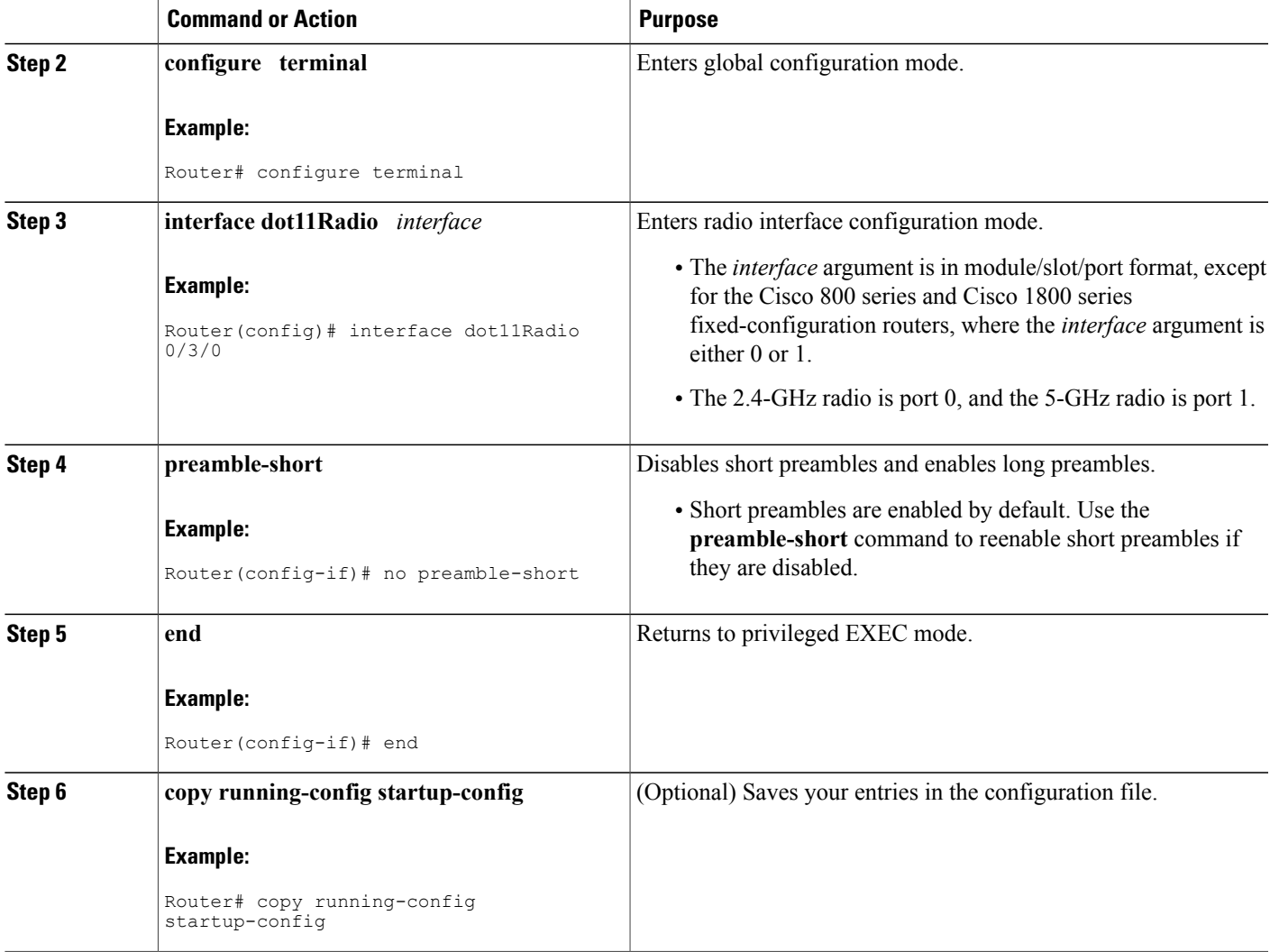

## **Configuring Transmit and Receive Antennas on an Access Point**

Perform this task to select the antenna the AP uses to transmit and receive data.

#### **SUMMARY STEPS**

Г

- **1. enable**
- **2. configure terminal**
- **3. interface dot11Radio** *interface*
- **4. antenna { receive | transmit} { diversity | left | right }**
- **5. end**
- **6. copy running-config startup-config**

 $\overline{\phantom{a}}$ 

#### **DETAILED STEPS**

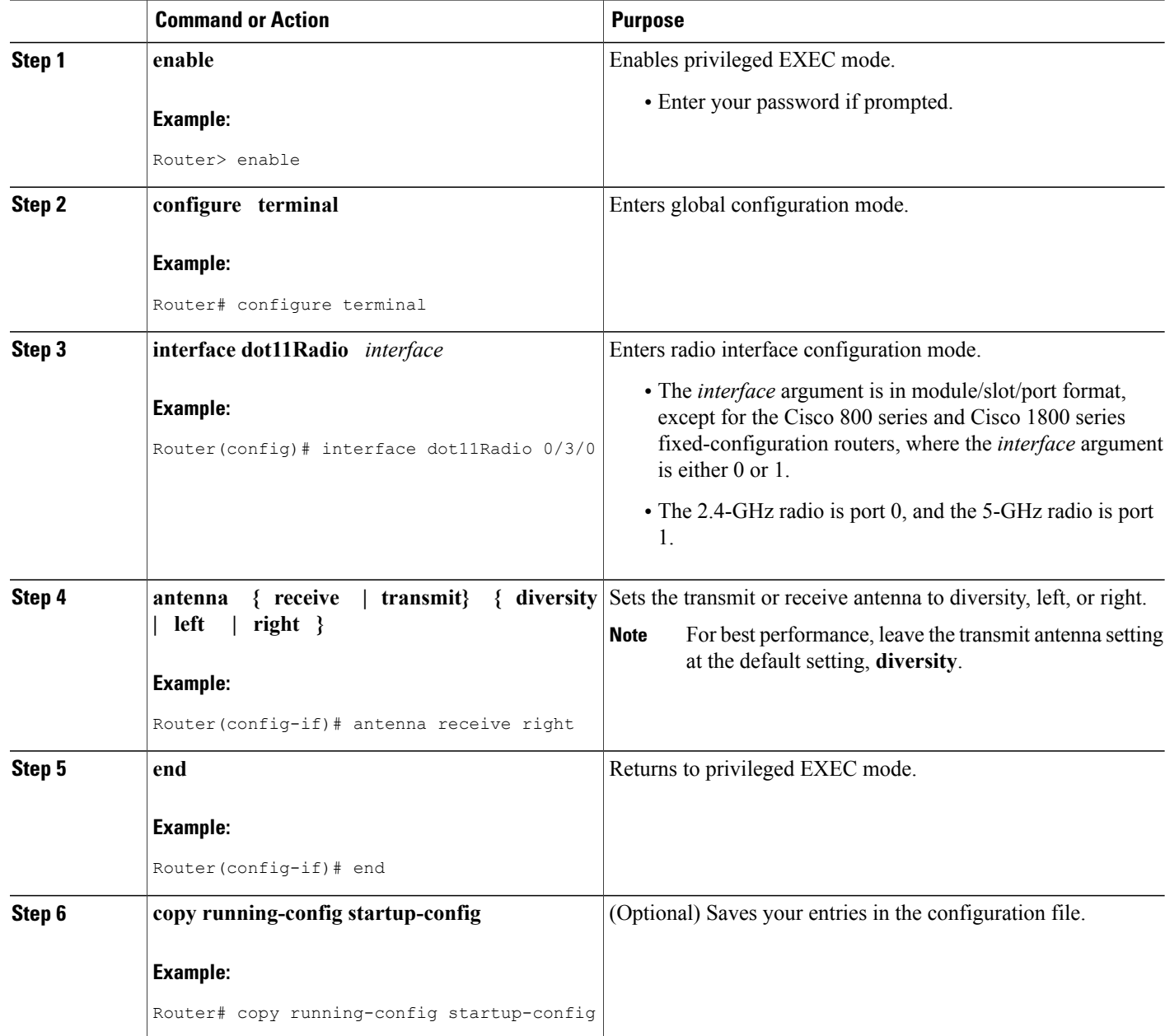

## **Enabling and Disabling Aironet Extensions on an Access Point**

Perform this task to enable or disable Cisco Aironet extensions to the IEEE 802.11b standard. Aironet extensions are enabled by default.

By default, the AP uses Cisco Aironet 802.11 extensions to detect the capabilities of Cisco Aironet client devices and to support features that require specific interaction between the AP and associated client devices. Aironet extensions must be enabled to support these features:

- Load balancing--The AP uses Aironet extensions to direct client devices to an AP that provides the best connection to the network based on factors such as number of users, bit error rates, and signal strength.
- Message Integrity Check (MIC)--MIC is an additional WEP security feature that prevents attacks on encrypted packets called bit-flip attacks. The MIC, implemented on both the APand all associated client devices, adds a few bytes to each packet to make the packets tamper-proof.
- Temporal Key Integrity Protocol (TKIP)--TKIP, also known as WEP key hashing, is an additional WEP security feature that defends against an attack on WEP in which the intruder uses an unencrypted segment called the initialization vector (IV) in encrypted packets to calculate the WEP key.
- Repeater mode--Aironet extensions must be enabled on repeater access points and on the root access points to which they associate.
- World mode--Client devices with world mode enabled receive carrier set information from the AP and adjust their settings automatically.
- Limiting the power level on associated client devices--When a client device associates to the access point, the AP sends the maximum allowed power level setting to the client.

Disabling Aironet extensions disables the features listed above, but it sometimes improves the ability of non-Cisco client devices to associate to the access point.

#### **SUMMARY STEPS**

- **1. enable**
- **2. configure terminal**
- **3. interface dot11Radio** *interface*
- **4. no dot11 extension aironet**
- **5. end**
- **6. copy running-config startup-config**

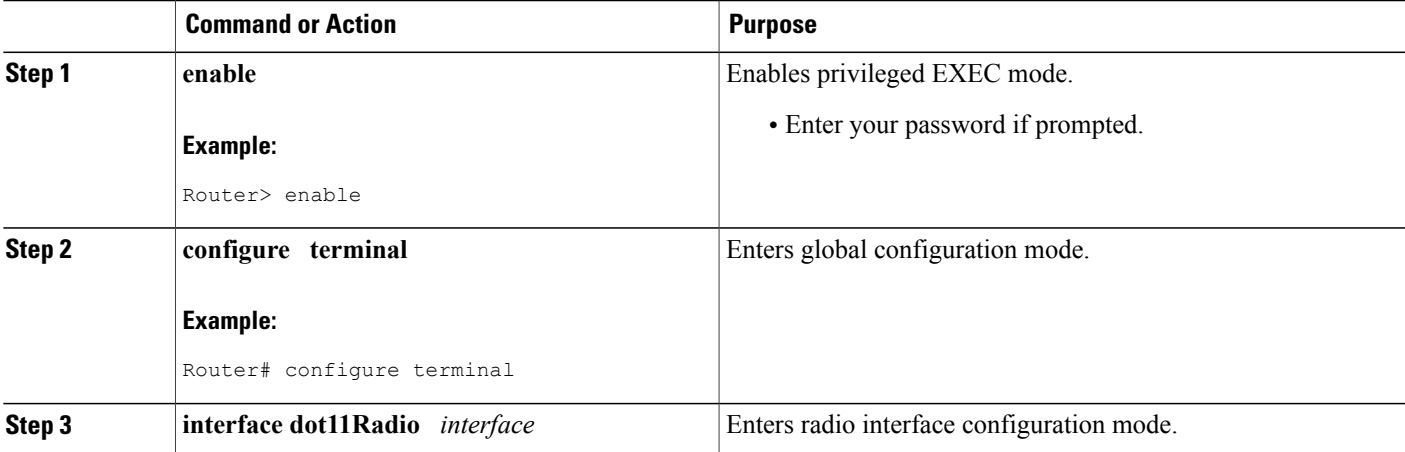

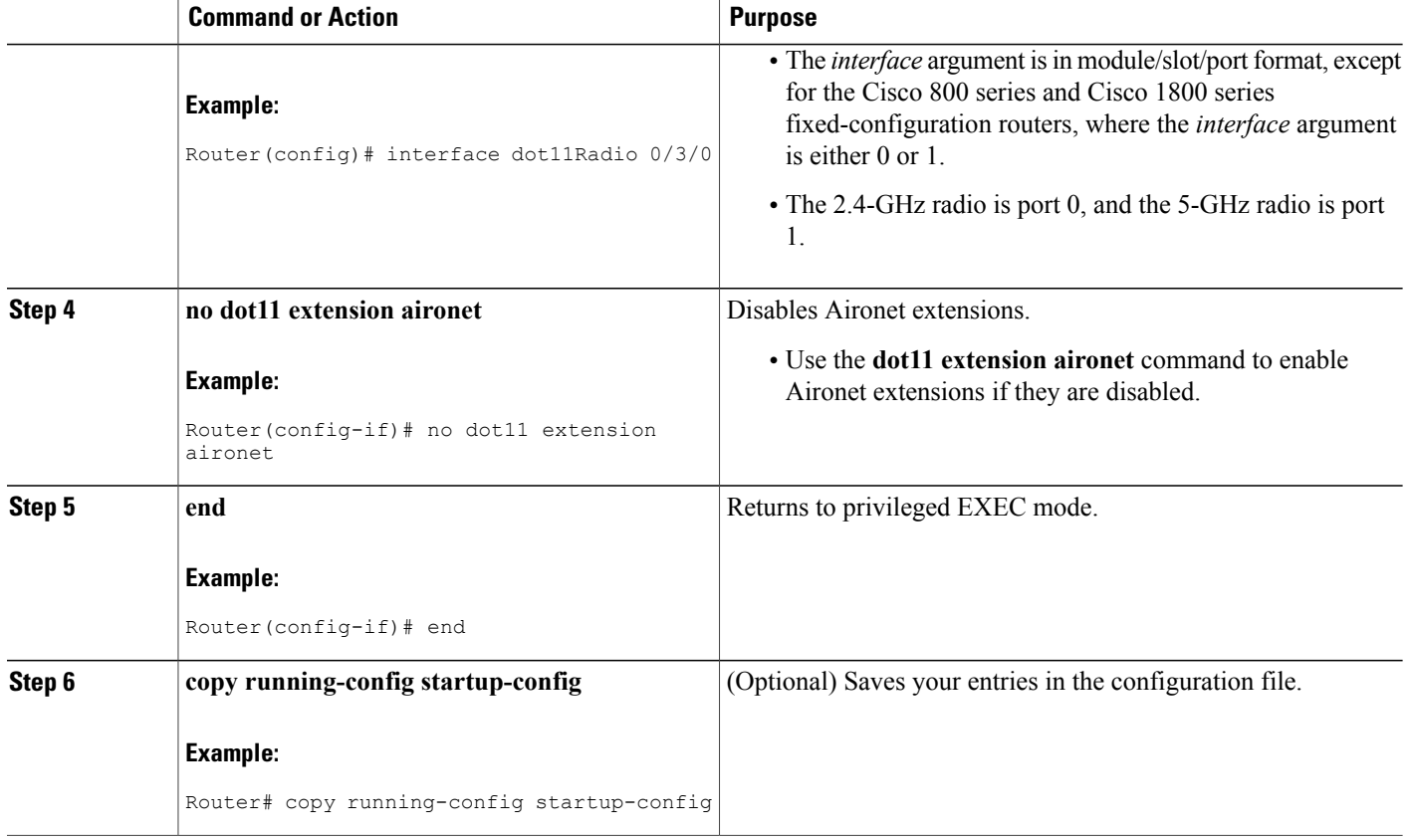

## **Configuring Ethernet Encapsulation Transformation Method on an Access Point**

Perform this task to configure the encapsulation transformation method.

When the AP receives data packets that are not 802.3 packets, the AP must format the packets to 802.3 using an encapsulation transformation method. These are the two transformation methods:

- dot1h (802.1H)--This method provides optimum performance for Cisco Aironet wireless products.
- RFC 1042--Use this setting to ensure interoperability with non-Cisco Aironet wireless equipment. RFC 1042 does not provide the interoperability advantages of 802.1H but is used by other manufacturers of wireless equipment. This is the default setting.

#### **SUMMARY STEPS**

- **1. enable**
- **2. configure terminal**
- **3. interface dot11Radio** *interface*
- **4. payload-encapsulation { rfc1042 | dot1h }**
- **5. end**
- **6. copy running-config startup-config**

#### **DETAILED STEPS**

 $\mathbf I$ 

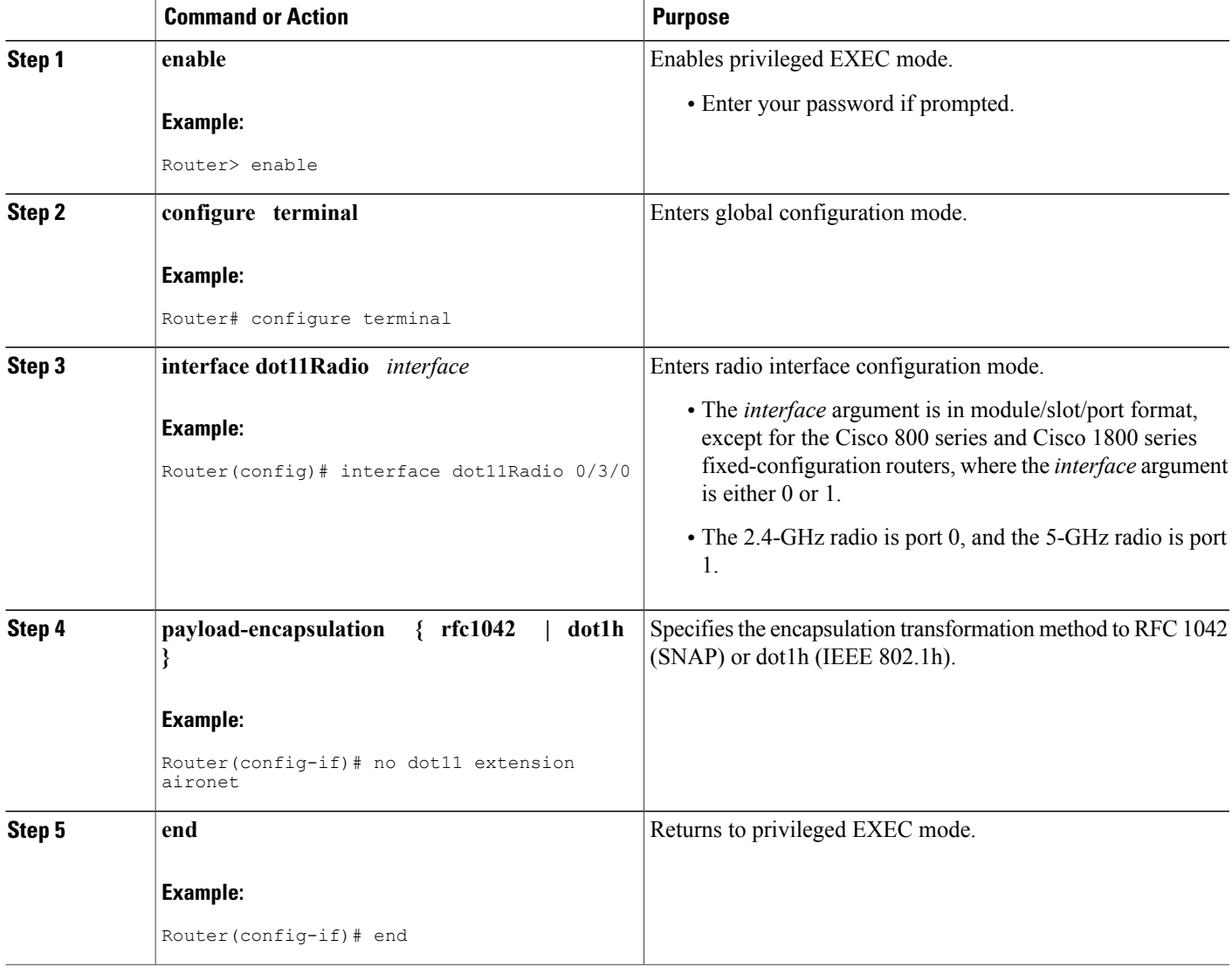

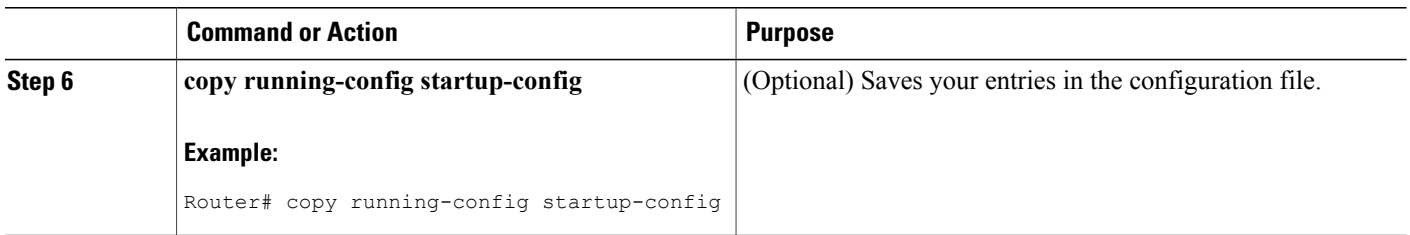

### **Configuring Beacon Period and DTIM on an Access Point**

Perform this task to configure the beacon period and delivery traffic indication message (DTIM).

The beacon period is the amount of time between AP beacons in Kilo microseconds. One kilomicrosecond equals 1,024 microseconds. The Data Beacon Rate, always a multiple of the beacon period, determines how often the beacon contains a DTIM. The DTIM tells power-save client devices that a packet is waiting for them.

For example, if the beacon period is set at 100, its default setting, and the data beacon rate is set at 2, its default setting, then the AP sends a beacon containing a DTIM every 200 kilomicroseconds.

The default beacon period is 100, and the default DTIM is 2.

#### **SUMMARY STEPS**

- **1. enable**
- **2. configure terminal**
- **3. interface dot11Radio** *interface*
- **4. beacon { period** *microseconds* **| dtim-period** *period-count* **}**
- **5. end**
- **6. copy running-config startup-config**

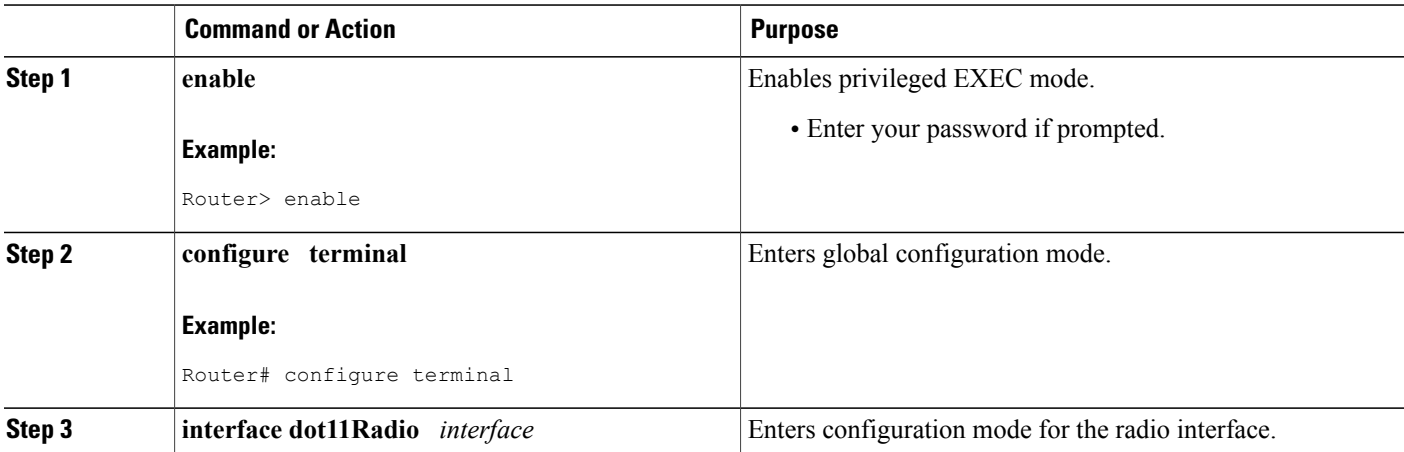

Π

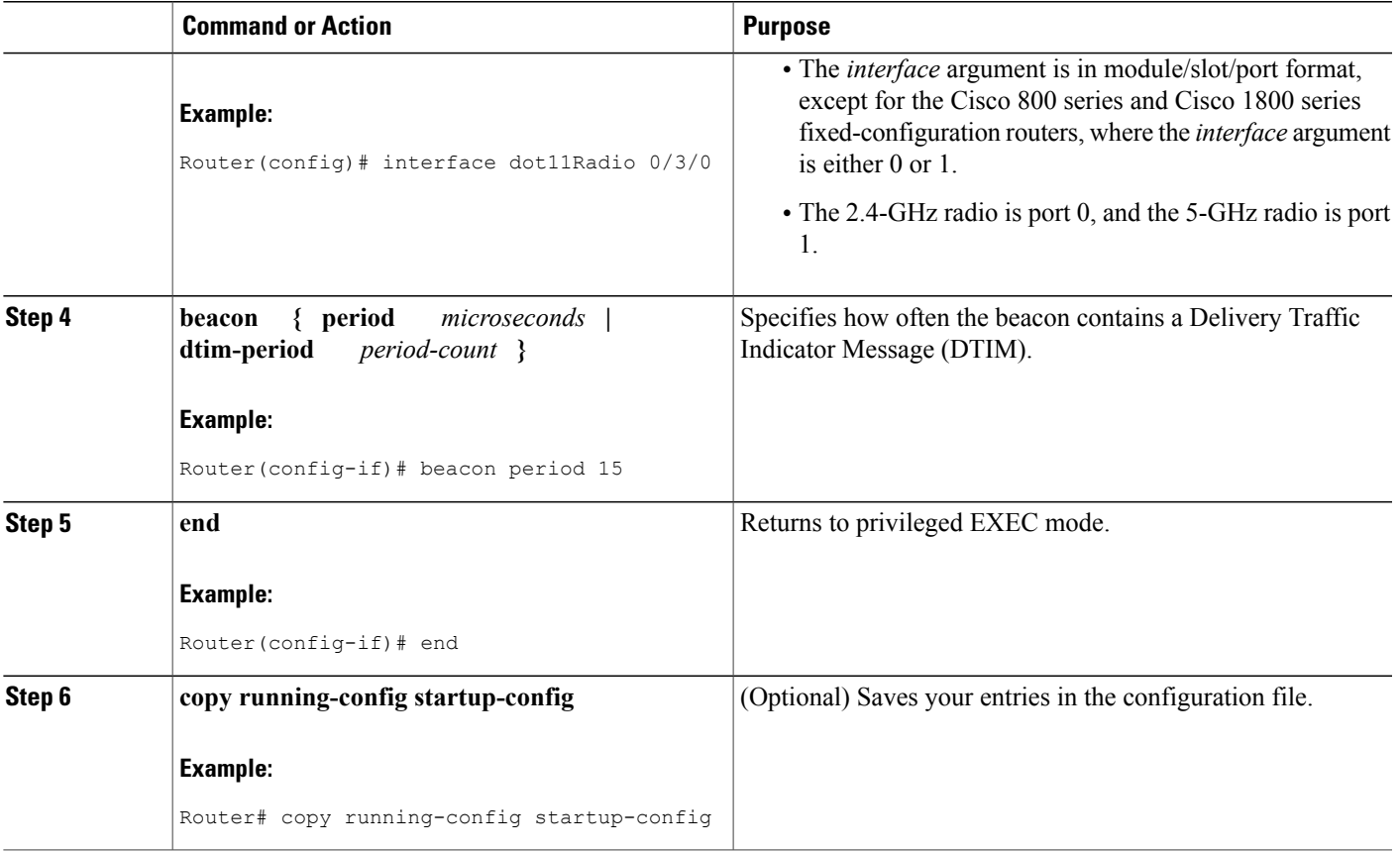

## **Configuring RTS Threshold and Retries on an Access Point**

Perform this task to set the Request-to-Send (RTS) threshold and number of retries.

The RTS threshold determines the packet size at which the AP issues a request to send (RTS) before sending the packet. A low RTS Threshold setting can be useful in areas where many client devices are associating with the access point, or in areas where the clients are far apart and can detect only the AP and not each other. You can enter a setting ranging from 0 to 2347 bytes.

Maximum RTS Retries is the maximum number of times the AP issues an RTS before stopping the attempt to send the packet over the radio. Enter a value from 1 to 128.

The default RTS threshold is 2312, and the default maximum RTS retries setting is 32.

T

#### **SUMMARY STEPS**

- **1. enable**
- **2. configure terminal**
- **3. interface dot11Radio** *interface*
- **4. rts** {**threshold** *bytes* | **retries** *number*}
- **5. end**
- **6. copy running-config startup-config**

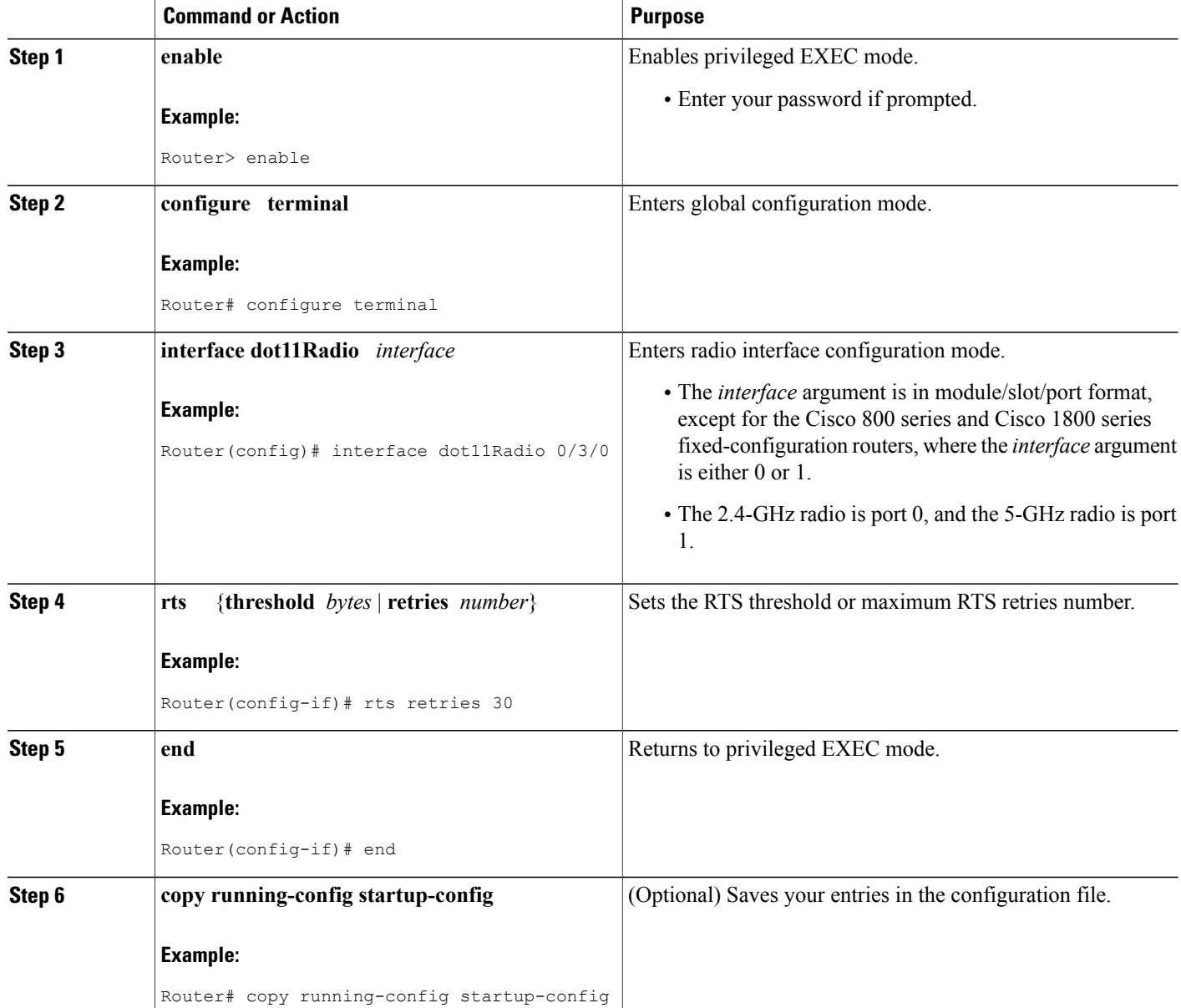

## **Configuring Maximum Data Retry on an Access Point**

Perform this task to specify the number of attempts the AP makes to send a packet before giving up and dropping the packet.

#### **SUMMARY STEPS**

- **1. enable**
- **2. configure terminal**
- **3. interface dot11Radio** *interface*
- **4. packet retries** *number*
- **5. end**
- **6. copy running-config startup-config**

#### **DETAILED STEPS**

Г

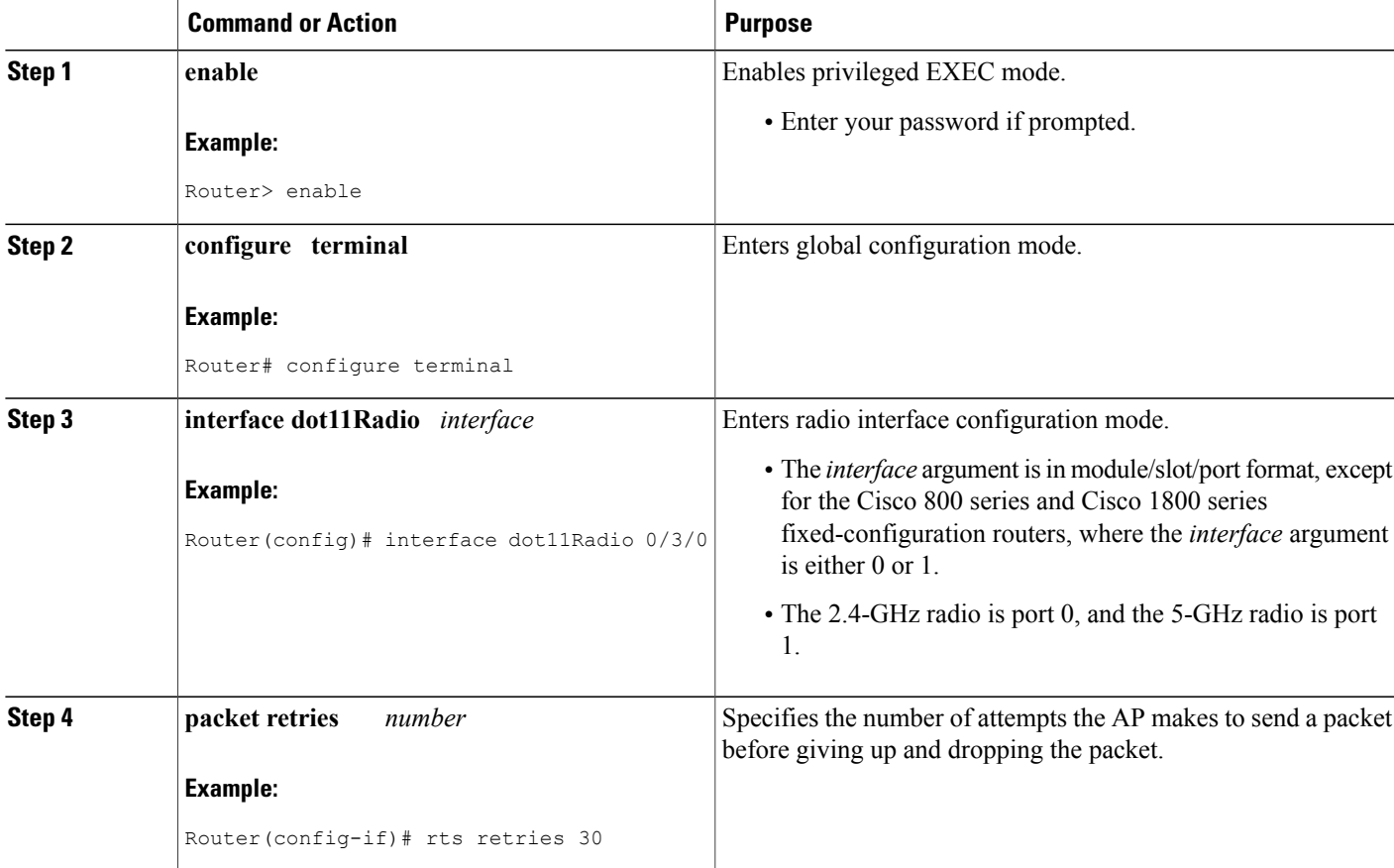

 $\overline{\phantom{a}}$ 

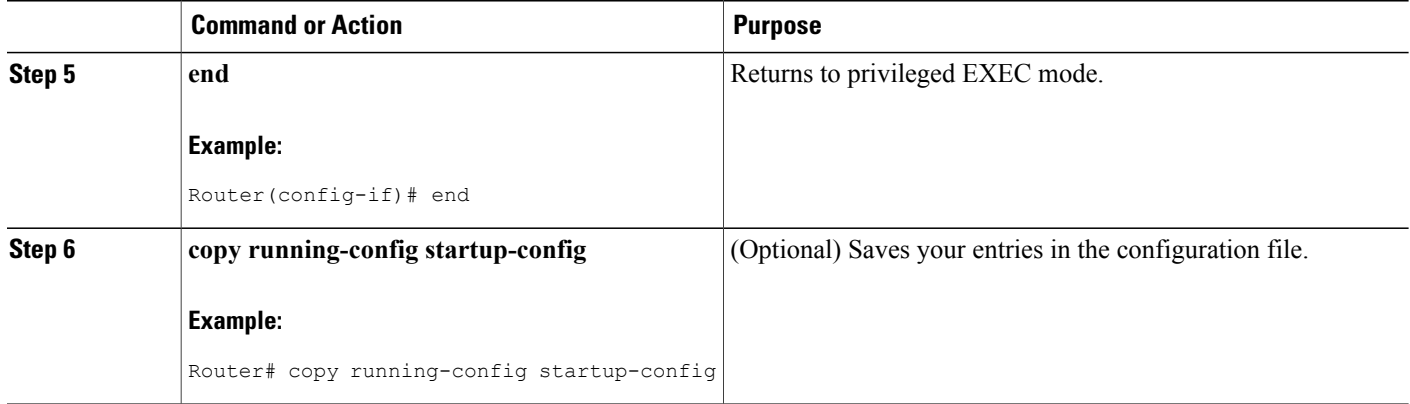

## **Configuring Packet Fragmentation Threshold on an Access Point**

Perform this task to configure the size at which packets are fragmented (sent as several pieces instead of as one block).

Use a low setting in areas where communication is poor or where there is a great deal of radio interference.

#### **SUMMARY STEPS**

- **1. enable**
- **2. configure terminal**
- **3. interface dot11Radio** *interface*
- **4. fragment-threshold** *bytes*
- **5. end**
- **6. copy running-config startup-config**

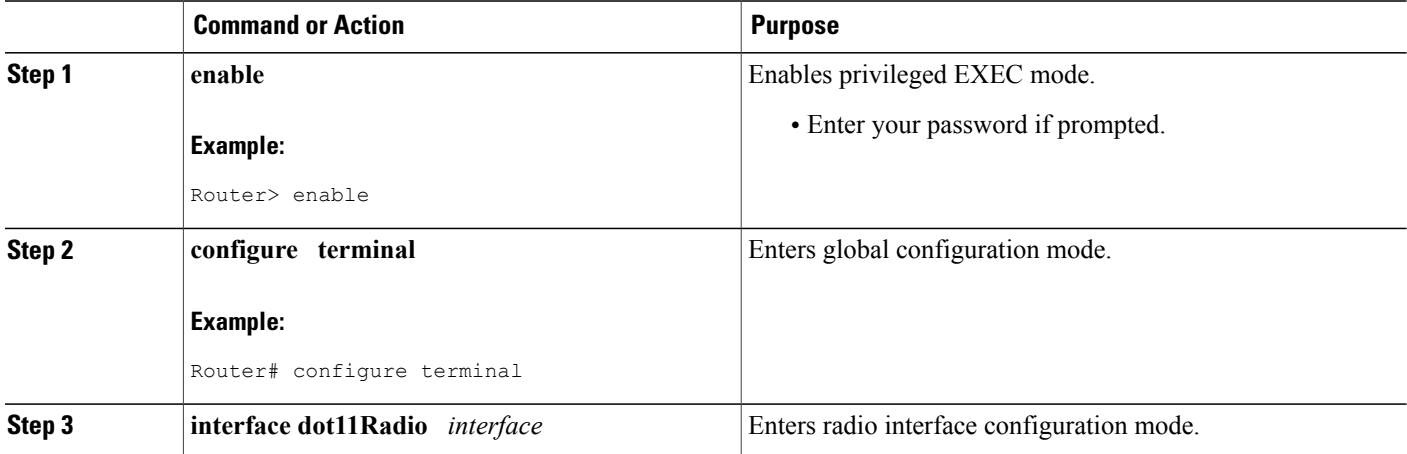

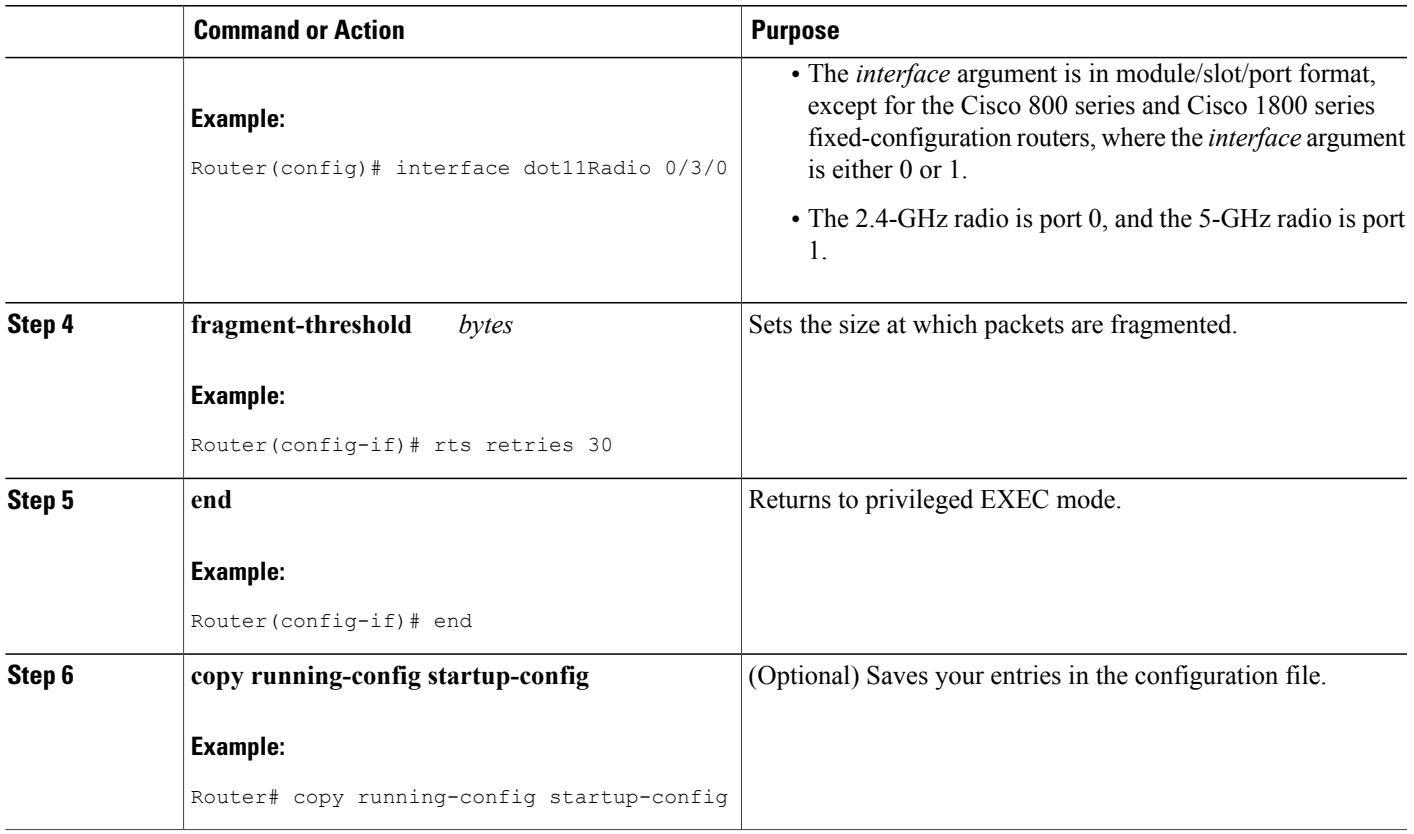

### **Configuring IP Phone Support on an Access Point**

Perform this task to enable 802.11 compliance phone support.

Enabling IEEE 802.11 compliance phone support adds information to the AP beacons and probe responses. This information helps some 802.11 phones make intelligent choices about the AP to which they should associate. Some phones do not associate with an AP without this additional information.

#### **SUMMARY STEPS**

Г

- **1. enable**
- **2. configure terminal**
- **3. dot11 phone**
- **4. end**
- **5. copy running-config startup-config**

#### **DETAILED STEPS**

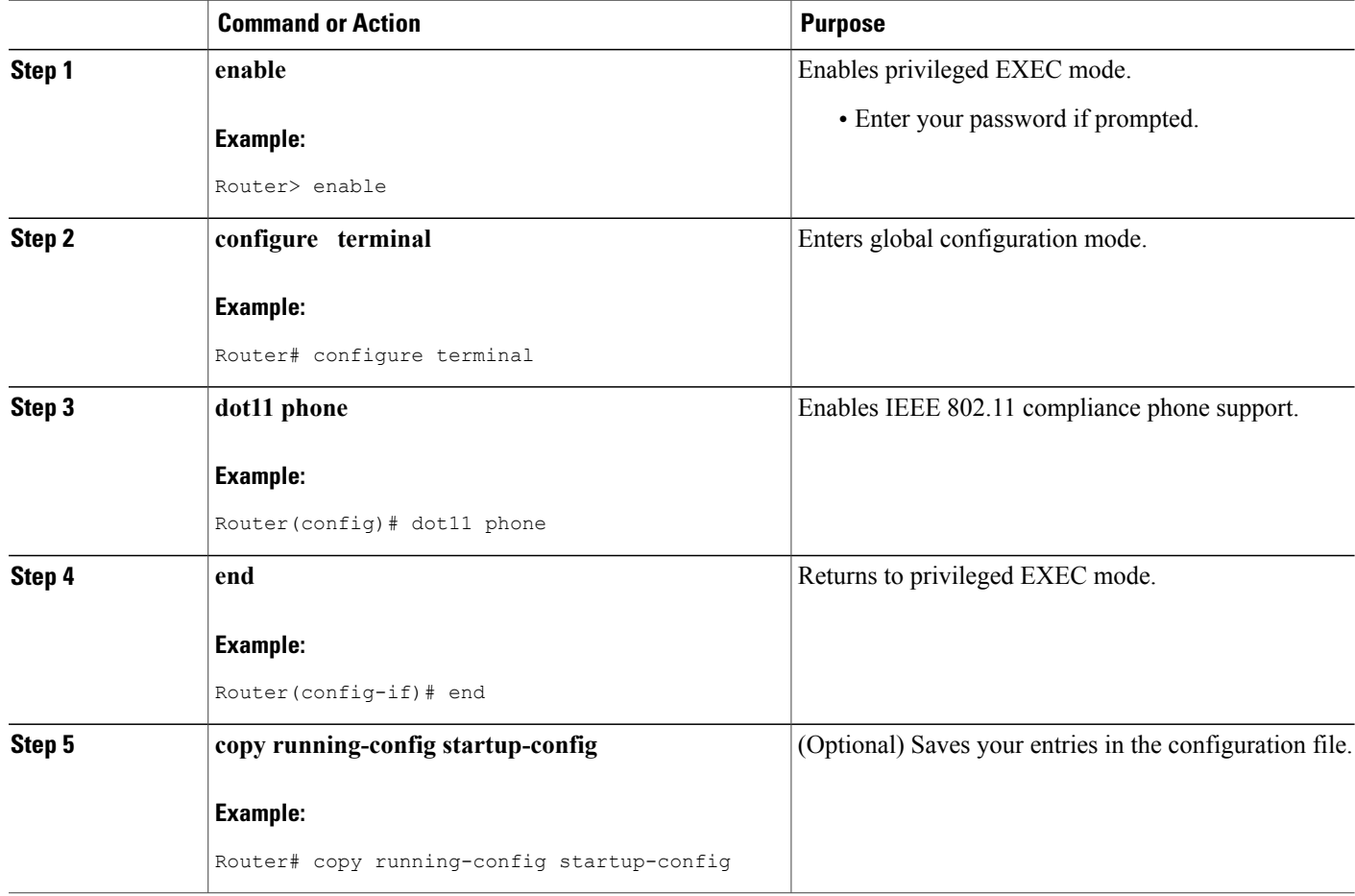

# <span id="page-25-0"></span>**Configuration Examples for Radio Settings on an Access Point**

### **Configuring Radio Data Rates Example**

The following example shows how to disable the 1-Mbps data rate and set the rest of the data rates to **basic**:

```
configure terminal
 interface dot11radio 0
no speed basic-2.0 basic-5.5 basic-11.0
 end
 copy running-config startup-config
```
# <span id="page-26-0"></span>**Additional References**

The following sections provide references related to configuring radio settings on an access point.

#### **Related Documents**

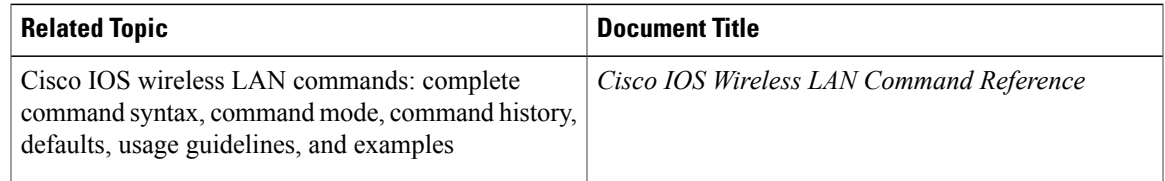

#### **Standards**

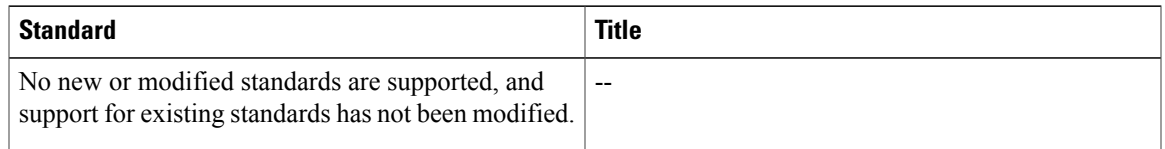

#### **MIBs**

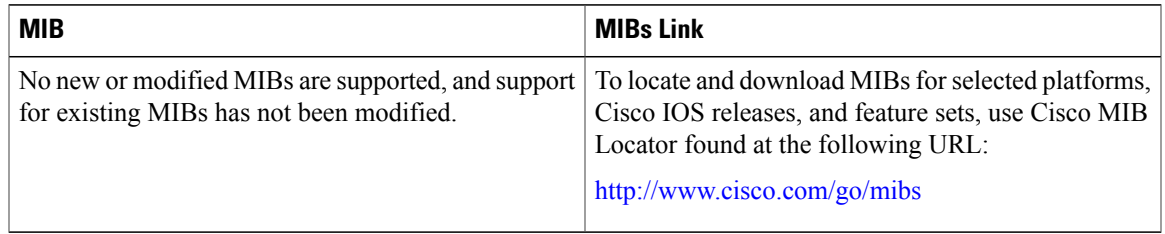

#### **RFCs**

 $\mathbf I$ 

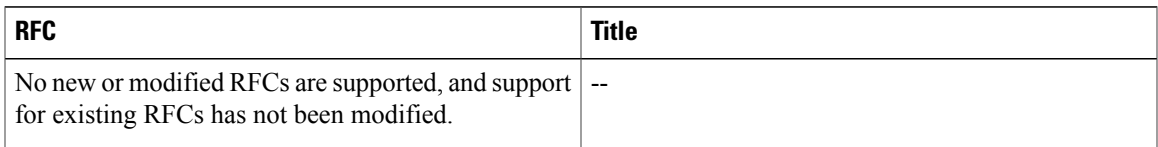

#### **Technical Assistance**

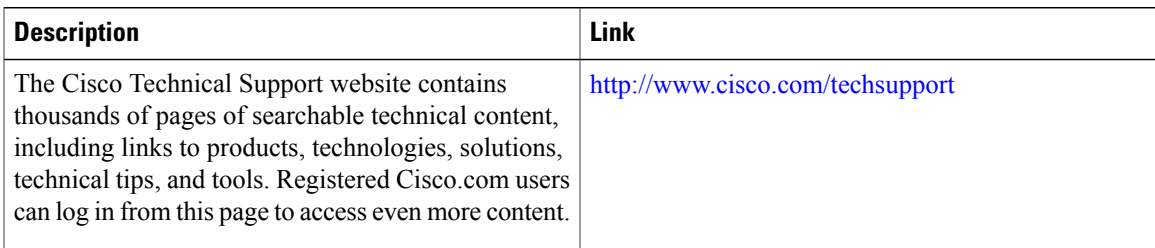

# <span id="page-27-0"></span>**Feature Information for Configuring Radio Settings on an Access Point**

The following table provides release information about the feature or features described in this module. This table lists only the software release that introduced support for a given feature in a given software release train. Unless noted otherwise, subsequent releases of that software release train also support that feature.

Use Cisco Feature Navigator to find information about platform support and Cisco software image support. To access Cisco Feature Navigator, go to . An account on Cisco.com is not required.

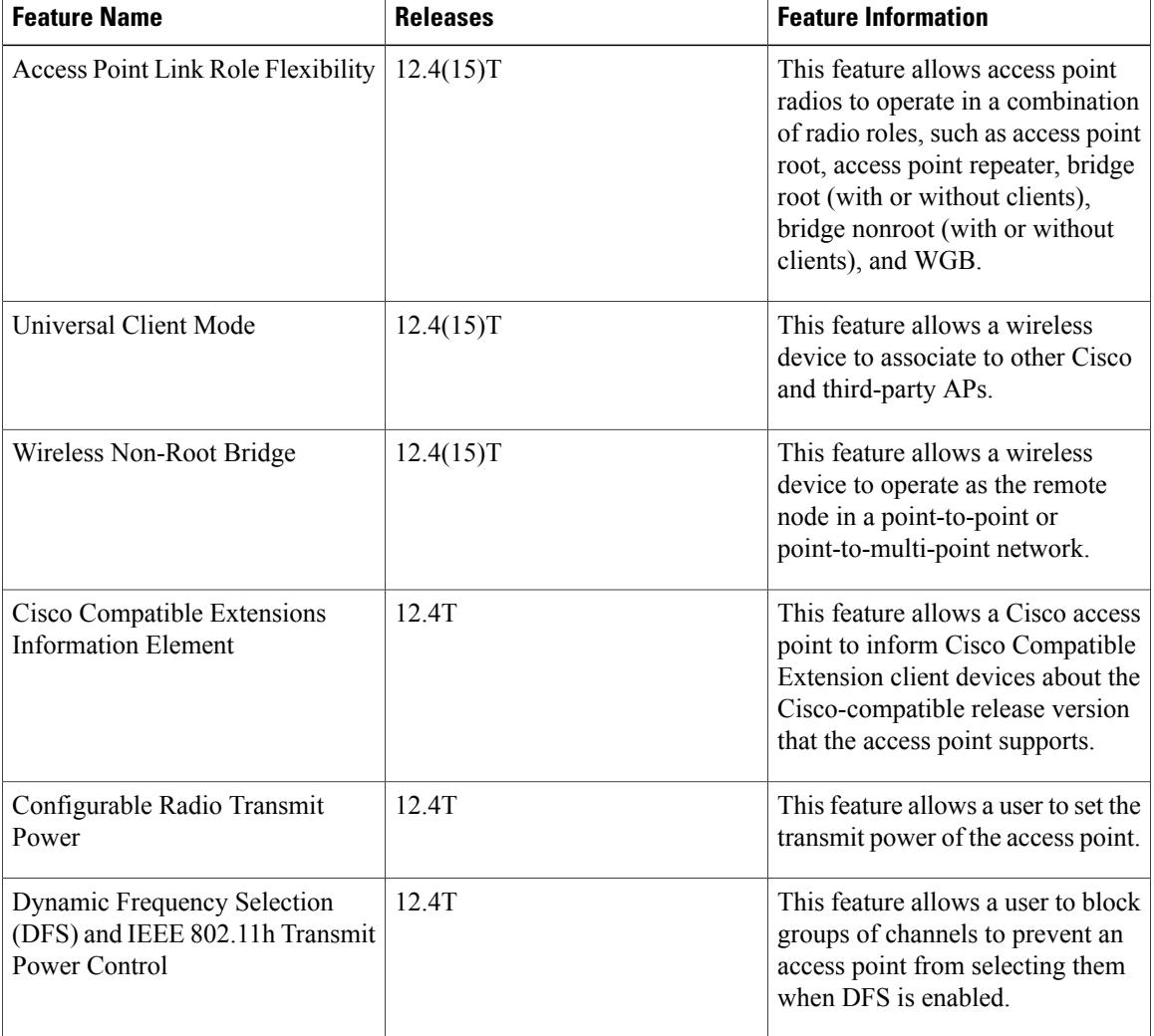

#### **Table 2: Feature Information for Configuring Radio Settings on an Access Point**

 $\mathbf{I}$ 

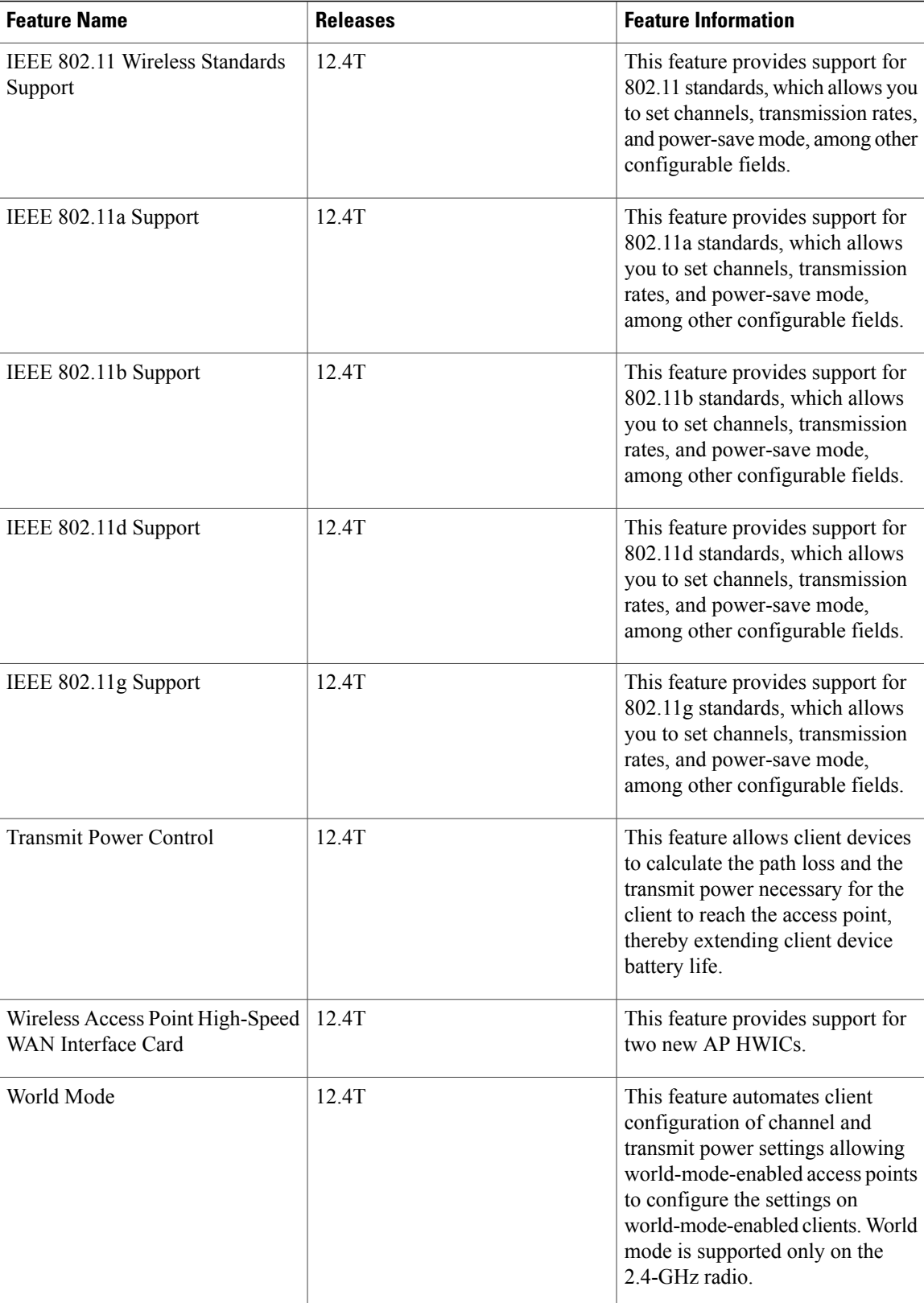

I